# **SQL Server 2008 LinQ To SQL**

فصل من كتاب: **المدخل العملي السريع إلى فيجيوال بيزيك دوت نت ٢٠١٠**

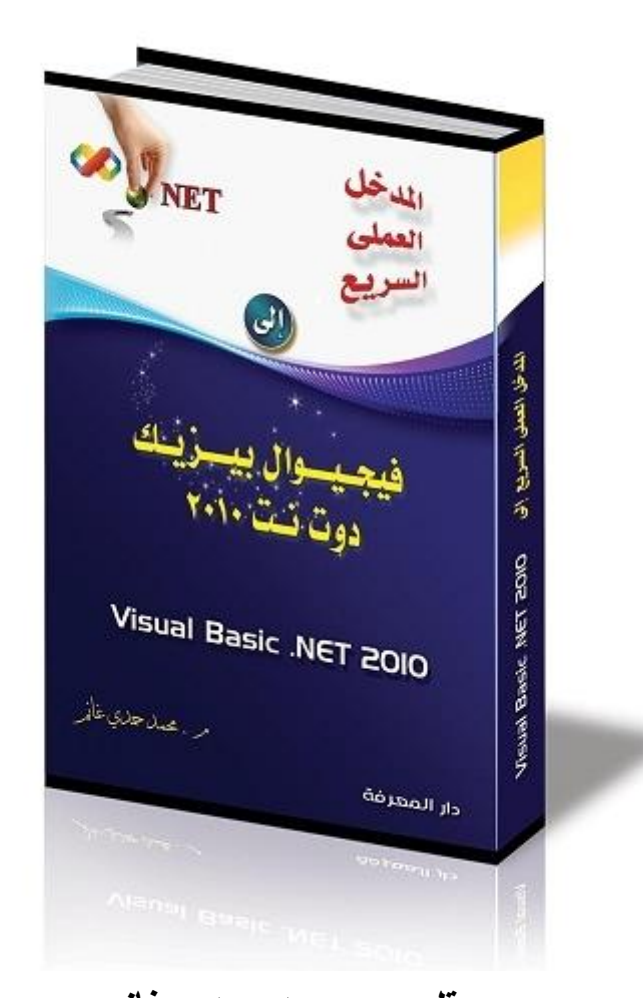

**بقلم: م. محمد حمدي غانم <http://mhmdhmdy.blogspot.com> طباعة ونشر: مكتبة دار المعرفة ٤ شارع السرايات ـ أمام هندسة عين شمس ـ بالقرب من ميدان عبده باشا ـ العباسية ـ القاهرة،** هاتف **٠٢/٢٦٨٤٤٠٤٣**

#### مقــدمــة الكــتاب

**بسم االله والصلاة والسلام على رسول االله وآله وصحبه، وبعد:** هذا الكتاب موجه إلى القارئ الشغوف، الذي لا يعرف ما هي فيجيوال بيزيـك دوت نت، أو ما هي البرمجة عموما، ويريد أن يأخذ جولة سريعة مختصـرة، ولكن في نفس الوقت وافية، وكافية لكي يقرر إن كانت البرمجة هـي المجـال الذي يناسبه، وفيجيوال بيزيك هي لغة البرمجة التي يستطيع الاعتماد عليها، أم لا.

وهو موجه أيضا إلى الطالب أو الدارس الذي يريد أن يلم فـي أسـرع وقـت بمهارات فيجيوال بيزيك الأساسية، التي تؤهله لدراسة أحد المناهج، أو تساعده في إنجاز مشروع التخرج أو كتابة برنامج مساند لرسالته البحثية. وهو موجه كذلك إلى الموظف أو المحاسب، الذي سمع عـن قـدرة فيجيـوال

بيزيك على تطوير تطبيقات تجارية قوية، فانتابه الفضول للتعرف علـى هـذه اللغة، وشعر بالرغبة في تجربتها بنفسه، لإنشاء برنامج سريع ينظم به عملـه، ويطبق فيه كل الأفكار التي لم تستطع البرامج الجاهزة تقديمها له.. هذا الكتاب يعطيه مثالا جيدا لمشروع يعمله كيفيه إنشاء قواعد البيانات واسـتخدامها فـي حفظ البيانات والبحث فيها وعرضها بأشكال مختلفة.

وهو موجه بوجه عام للمبتدئين في البرمجة، الذين يريـدون مشـاريع كبيـرة مشروحة بالكامل، يستطيعون الاستفادة بأجزاء منها أثناء بـرمجتهم للمشـاريع المطلوبة منهم.

باختصار: هذا الكتاب مفيد لكل الذين ملوا من قراءة الأساسـيات والتعليمـات والأمثلة الصغيرة، ويريدون أن يتعلموا كيف يطورون مشروعا عمليا، يـربط الأجزاء التي تعلموها بعضها ببعض، ويمنحهم الكثير من الخبرات العملية.

#### **منهج الكتاب:**

لكي يحقق هذا الكتاب كل هذه الأهداف، تم تصميمه ليقفز بقارئه مباشرة إلـى منتصف ورشة العمل، أثناء تطوير مشروع متكامل اسمه المذكرة الذكية، بدون أي مقدمات أو شروح نظرية لأساسيات البرمجة أو لغة فيجيوال بيزيك، فبـدلا من هذا، يريك الكتاب خطوات العمل على الهواء مباشرة، وكلما تطلب الأمـر شرح جزء من لغة فيجيوال بيزيك، يتم شرحه باختصـار واف، وعلـى قـدر الحاجة.

ويقدم الكتاب تصميمين مختلفين للمذكرة الذكية، أحـدهما برنـامج شخصـي لمستخدم واحد يحفظ البيانات في ملف على الجهاز، والآخـر برنـامج متعـدد المستخدمين، يتيح لأكثر من مستخدم التعامل معه في نفس الوقت، مـن خـلال قواعد بيانات "سيكويل سيرفر" Server SQL.

وهكذا، وبنهاية هذا الكتاب، يكون القارئ قد أخذ نظرة واسعة علـى فيجـوال بيزيك، وتعلم ما يلي:

- أساسيات لغة البرمجة، كتعريف المتغيرات، وحلقـات التكـرار Loops، وجمل الشرط، واستخدام المجموعات Collections، وتعريـف الـدوال .Classes والفئات Structures والسجلات Functions
- برمجة نماذج الويندوز، وتصميم النمـاذج وواجهـة الوثـائق المتعـددة، واستخدام الأدوات الأساسية، كالأزرار ومربعات النصـوص ومربعـات الق ـوائم ListBoxes، وأزرار التحوي ـل RadioButtons ومربع ـات الاختيار CheckBoxes، واللوحة Panel ومربع التجميع GroupBox، وأداة مزود الخطأ ErrorProvider، وأداة تلميحات الشاشـة ToolTip، والقوائم الرئيسية Menus.
- إنشاء أداة خاصة Control Custom، لعرض المواعيد بصورة مرئيـة واضحة وسهلة، واستخدامها في تصميم المذكرة الذكية.
- إجادة الكثير مـن المواضـيع المتقدمـة، كالنقـل المتسلسـل للبيانـات Serialization وكتابة استعلامات LinQ، وبرمجة قواعد بيانات SQL Server من خلال النموذج التصوري Model Conceptual الذي تقدمه لنا تقنية SQL To LinQ، وربط البيانات Binding Data، وعرضـها في الأدوات المتقدمة مثل جدول العـرض DataGridView، وإنشـاء أعمدة مـن أنـواع خاصـة Columns DataGridView Custom، لعرض البيانات في جدول العرض بالشكل الذي يناسبنا. وغير ذلك الكثير!

أعرف أنك مندهش، وأنك ستقلب الكتاب بين يديك وتقول غير مصدق: - كيف يمكن لكتاب صغير الحجم بهذا الشكل، أن يقدم مشروعين كبيـرين

ويشرحهما خطوة بخطوة، ويتناول في نفس الوقت كل هذه المواضيع؟! ولكنها الحقيقية يا صديقي بدون أي مبالغة، فبين يديك كتـاب غيـر تقليـدي، ستستمتع بكل جملة تقرؤها فيه، لأنه مصمم أساسا ليجعلك تعرف لماذا يعشـق الآخرون البرمجة.

دعنا لا نضيع المزيد الوقت في مقدمات، فلدينا مشروعان شـيقان يناديـان أن هلموا!

**متطلبات أساسية في قارئ الكتاب:** لا يشترط هذا الكتاب في قارئه أي معرفة مسبقة بلغة فيجيوال بيزيك، ولا بأي لغة برمجة على الإطلاق. وليس شرطا أن يكون طالبا في كلية الهندسـة أو الحاسـبات والمعلومـات.. فالمشروعان الموجودان في هذا الكتاب لا يتطلبـان أي خلفيـة معرفيـة فـي الرياضيات أو المحاسبة أو أي علم متخصص.. بل يمكن حتى لطالب المرحلة الثانوية قراءته وتنفيذ ما فيه بدون أي تعقيد. كل المطلوب من قارئ هذا الكتاب، هو ما يلي:

- أن يجيد أساسيات التعامل مع الحاسوب ونظام تشغيل الويندوز.
- أن يعرف الحد الأدنى من اللغة الإنجليزية، لأن أوامر لغة البرمجة تكتب بها.. وهي إنجليزية بسيطة، لا تزيد عن مستوى طالب الصـف الثالـث الإعدادي، فلغة البرمجة لا تهتم بقواعد النحو والصرف، وقاموس الكلمات

المستخدم فيها محدود للغاية، ويكفي أن يمتلك المرء القدرة علـى قـراءة الكلمات الإنجليزية لكي يألفها بسرعة.. وعموما، أنا أترجم في هذا الكتاب كل مصطلح برمجي وكل أمر من أوامر اللغة، حيث أكتب الكلمة العربية بجوار الكلمة الإنجليزية.

- أن يعد لغة البرمجة على جهازه، وقد شرحنا خطوات الإعداد بالتفصـيل في بداية هذا الكتاب.

وعلي هنا أن أقدم نصيحة للقارئ حتى يخرج بأقصى استفادة ممكنة من الكتاب بإذن االله:

يجب أن تنفذ كل حرف نشرحه في هذا الكتاب بيدك عمليا.. فهذا الكتاب لـيس للتسلية في الحافلة أو القطار، ولا يمكنك قراءته وأنت مضطجع في فراشـك.. يجب أن تكون بجوار الحاسوب وأنت تقرأ هذا الكتاب، وأن تنفذ كل خطوة في المشروع بعد أن تفهم شرحها جيدا، لأنك لو فقدت تسلسل الفهـم، أو اعتمـدت على قراءة الكتاب كأنه جريدة ونسيت في منتصفه ما قرأته في أوله، بسبب عدم ممارستك له عمليا وعدم كتابة الكود بيدك، فستجد نفسك عاجزا عن المواصـلة أو الاستفادة.

ولا يهم أن تنتهي من قراءة الكتاب بسرعة، بل المهم ألا تنتقل من فقـرة إلـى أخرى إلا بعد فهمها فهما جيدا، وتطبقها بنفسك في فيجيـوال بيزيـك، فـتعلّم البرمجة أشبه بصعود سلم، كل درجة فيه تفضي إلى الدرجة التالية لهـا، ولـو فقدت بضع درجات فستسقط سريعا ولن ترقى إلى مبتغاك. وأنصحك أخيرا بأن تخصص وقتا للكتاب يوميا حتى لو كان صـغيرا، فهجـر

الكتاب لفترة طويلة قد يجعلك تنسى ما سبق أن تعلمته من أساسيات البرمجـة،

كما أنك قد تنسى أسماء النماذج ووظائفها والمنطق العـام الـذي نتبعـه فـي المشروع، مما يصعب عليك متابعته دون مراجعة ما سبق. هذه فقط هي كل المؤهلات المطلوبة منك، وكما ترى، فهي مـؤهلات يسـهل توفرها في كل من يحب ما يتعلمه ولديـه الحمـاس الكـافي والصـبر علـى المواصلة.

**واالله ولي التوفيق**

**لمراسلة الكاتب والتواصل معه:**

**-** البريد الالكتروني:

**[msvbnet@hotmail.com](mailto:msvbnet@hotmail.com)**

**-** مدونة م. محمد حمدي غانم:

**<http://mhmdhmdy.blogspot.com>**

# **مشروع المذكرة الذكية باستخدام قواعد البيانات**

**قاعدة البيانات Database:** هي ملف أو مجموعة من الملفات، تستخدم لتخزين البيانات.. وتتميـز قاعدة البيانات عن الملفات العادية، بوجود برامج خاصة للتعامل معها، مما يجعل حفظ البيانات وقراءتها والبحث فيها أمـورا أكثـر سـهولةً وتنظيما، وخالية من الأخطاء.. هذه البرامج تسمى "أنظمة إدارة قواعد البيانات": Database Management Systems (DBMS) وتحتوي قاعدة البيانات على أنواع مختلفة من العناصر، منها الجـداول Tables والعلاقات Relations.. حيث توضع البيانات في الجـداول، التي يمكن أن ترتبط بعلاقات فيما بينها.. ويتكون كل جدول من: - أعمدة Columns لكل منها اسم محدد ونوع بيانـات محـدد.. ويكون عدد أعمدة الجدول ثابتا.. ويطلق على العمود Column أيضا اسم الحقل Field. - وصفوف Rows توضع فيها البيانات.. ويمكنك إضافة مئات أو آلاف أو ملايين الصفوف إلى الجدول على حسـب الحاجـة.. ويطلق على الصف Row أيضا اسم السجل Record.

**سيكويل سيرفر :٢٠٠٨**

هناك أنواع كثيرة من قواعد البيانات، مثل قواعـد بيانـات Access وقواعـد بيانات Server SQL وهما من إنتاج ميكروسوفت.. وسنستخدم هنـا قواعـد بيانات Server SQL، لأن فيجيوال بيزيك دوت نت تقدم لها دعمـا كـاملا، يجعل التعامل معها أسهل وأسرع، كما أن سيكويل سيرفر يتيح لنا تشغيل قاعدة البيانات على خادم Server، مما يجعل كل مستخدمي البرنامج يشتركون فـي التعامل مع نفس قاعدة البيانات.

ويجب أن يكون سيكويل سيرفر معدا على جهازك لكي يمكننا التعامل مع قواعد البيانات الخاصة به.. وإذا لم يكن هذا البرنامج لديك، فيمكنك اسـتخدام نسـخة خفيفة منه اسمها:

SQL Server 2008 Management Studio Express أو ما يمكن أن نسميه بالعربية مدير سيكويل سيرفر ..٢٠٠٨ ويمكنك الحصول عليه مجانا من صفحة تنزيل البرامج من موقع ميكروسوفت:

## **<http://www.microsoft.com/downloads>**

في أعلى هذه الصفحة ستجد مربع البحث.. اكتب فيه النص: SQL Server 2008 Management Studio واضغط زر البحث (الذي تمثله أيقونة العدسة ).. ستجد في نتـائج البحـث رابط البرنامج الذي تبحث عنه.. اضغطه لعرض صفحة تنزيله، واضـغط زر تنزيل النسخة المناسبة لنظام التشغيل الموجود على جهازك.

#### **:Management Studio Express إعداد**

قبل أن تبدأ إعداد هذا البرنامج على جهازك، علي أن أنبهك إلى ضرورة التأكد من أنك قد اخترت إعداد العنصر:

Microsoft SQL Server 2008 Express Edition أثناء إعداد فيجيوال ستديو دوت نت ،٢٠١٠ وإلا فإن عليك إعادة تشغيل ملف إعداد دوت نت، واختيار Features Remove or Add، ومـن ثـم وضـع علامة الاختيار أمام هذا العنصر، حتى تستطيع فيجوال سـتديو التعامـل مـع سيكويل سيرفر .٢٠٠٨

والآن، اضغط برنامج الإعداد الخاص بـ:

SQL Server 2008 Management Studio Express وانتظر حتى تظهر الشاشة الموضحة في الصورة:

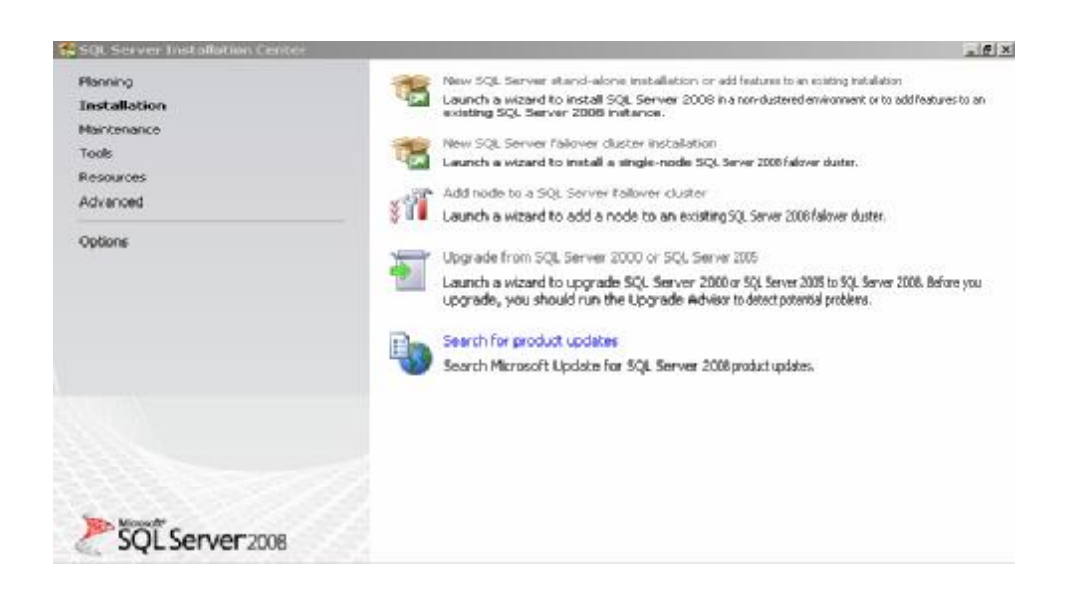

من الهامش الأيسر، اضغط الاختيار الثاني Install، حيث سيعرض لك الجزء الأيمن من النافذة عدة اختيارات.. إذا لم تكن قد أعددت إصـدارا سـابقا مـن سيكويل سيرفر على جهازك، فاضغط الاختيار الأول.. سيتم أولا التأكـد مـن وجود المتطلبات اللازمة للإعداد على جهازك، فـإن كانـت كلهـا موجـودة، فاضغط OK وواصل باقي خيارات الإعداد.. وتأكد دائما مـن ضـغط الـزر All Select في كل صفحة تعرض العناصر المتاحة للإعداد، لتضمن إعـداد كافة مكونات البرنامج.

**ملحوظة:** قد يحدث خطأ في برنامج الإعداد، حيث ستخبرك الرسالة أنها تحتـاج واحدا أو أكثر من البرامج التالية: Windows Installer 4.5 WS-Management v1.1 Windows PowerShell V2 (CTP3) .NET Framework 3.5 SP1 ويمكنك الحصول على أي برنامج منها بالبحث عن اسمه فـي صـفحة تنزيل البرامج من موقع ميكروسوفت كما شرحنا أعلاه، وإعداده علـى جهازك إذا تطلب الأمر ذلك.

**تصميم قاعدة البيانات:** ابدأ مشروعا جديدا اسمه SmartNotebookDB، واحفظـه فـي الموضـع المناسب على جهازك.

الآن، وقبل أن نصمم نماذج هذا المشروع، علينا أن نصمم قاعدة البيانات أولا.. دائما ما تكون هذه هي أول خطوة في مشاريع قواعد البيانات.

لفعل هذا، افتح القائمة الرئيسية Project واضغط الأمـر Item New Add، وفي نافذة إضافة عنصر اختر النوع Database من القائمة اليسرى، واختـر العنصر Classes SQL To LinQ من القائمة اليمنى.. اكتب في خانة الاسـم SmartNoteBookDB واضغط زر الموافقة.. سيؤدي هذا إلى إضافة عنصر جديد إلى متصفح المشاريع اسـمه dbml.SmartNoteBookDB، وسـيتم عرض محتوياته في نافذة تسمى مصمم الكائنات.. هذا العنصر يسمى محتـوى البيانات DataContext ونظرا لأنه ما زال فارغا، فستظهر النافذة فارغة. لو فتحت صندوق الأدوات الآن، فستجد فيه أدوات جديدة غير التي نسـتخدمها في تصميم النماذج.. هذه الأدوات تستخدم لتصميم عناصر محتوى البيانات.

#### **محتوى البيانات Context Data:**

يسمى أيضا بالنموذج التصوري Model Conceptual، وهو طبقـة تفصل بيننا وبين قاعدة البيانات، وفيها يتم إنشاء مجموعة من الفئـات، لتمثل كل منها نوع صفوف أحد الجداول.. وتحتوي كـل فئـة علـى خصائص تمثل كل خاصية منها أحد أعمدة الجدول.. كما يمكن إنشـاء ارتباط بين فئتين ليمثل العلاقة بينهما.. إذن: الفئة Class --- <صف Row في أحد الجداول الخاصية Property --- <عمود Column في هذا الجدل الارتباط Association --- <علاقة Relation بين جدولين

Class1  $\equiv$  Properties Property1 Property<sub>2</sub>

من صندوق الأدوات اسحب العنصر Class وأسقطه على مصمم الكائنـات.. سيؤدي هذا إلى إضافة فئة جديدة إلـى المصـمم، وسيكون اسمها الافتراضي 1Class كما تبدو في الصورة المجاورة. ولتغيير اسم الفئة انقره مرتين بالفأرة.. سيؤدي هذا

إلى عرض الاسم في مربع نص حتى يمكنك تغييره.. اكتـب الاسـم Friend واضغط Enter.

ولإضافة خاصية إلى الفئة، اضغطها بزر الفأرة الأيمن، ومن القائمة الموضعية اضغط Add، ومن القائمة الفرعية اضغط الأمر Property.. سيظهر عنـوان

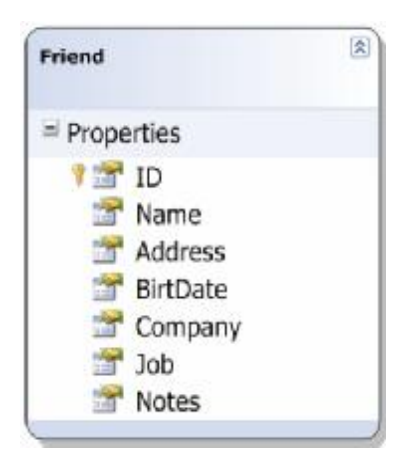

جديد داخـل المسـتطيل الممثـل للفئـة اسـمه Properties، وتحته سـتظهر خاصـية جديـدة، وسيكون اسمها الافتراضي 1Property.. ولتغيير هذا الاسم انقره مرتين بالفأرة، واكتب الاسم ID ثم اضغط Enter.

لاحظ أنك لـو ضـغطت Enter مـرة أخـرى فستضاف خاصية جديدة فـي وضـع التحريـر

مباشرة.. هذا تسهيل يجعل إضافة الخصائص أسرع، حيث تكتب الاسم وتضغط

Enter مرتين وتكتب الاسم التالي وتضغط Enter مرتين.. وهكذا.

كما أنك تستطيع تغيير اسم الخاصية بضغطها مرة بالفأرة لتحديدها، والكتابة من لوحة المفاتيح مباشرة، حيث سيؤدي هذا إلى الانتقال إلـى وضـع التحريـر.. استخدم هذه الطريقة لإضافة الخصائص التالية إلى الفئة Friend: .Notes ،Job ،Company ،BirthDate ،Address ،Name ،ID يجب أن يبدو مخطط الفئة Friend كما في الصورة. لاحظ أن كل الخصائص التي أضفتها تم جعلها من النوع String تلقائيـا مـع منحها خصائص افتراضية.. لهذا علينا تعديل خصائص كل خاصية على حدة.. لفعل هذا، حدد الخاصية في مخطط الفئة بضغطها مرة واحدة، ثم اضـغط 4F لعرض نافذة الخصائص، واستخدمها لتعديل خصائص الخاصية.

بالنسبة للعمود ID: هذا العمود سيعمل كمفتاح أساسي Key Primary لجدول الأصدقاء.. المفتـاح الأساسي هو عمود يحتوي على قيمة متفردة لكل صف فـي الجـدول.. وفـي الغالب يحتوي هذا العمود على أرقام يتم توليدها آليا، بحيث يأخذ كـل صـف رقما خاصا به.. فنقول مثلا إن أحمد رقمه ٥ في جدول الأصـدقاء، ومحمـود رقمه ..٦٠ وهكذا. ولجعل العمود ID مفتاحا أساسيا، يجب أن تضبط قيم خصائصـه كمـا هـو موضح في الجدول التالي:

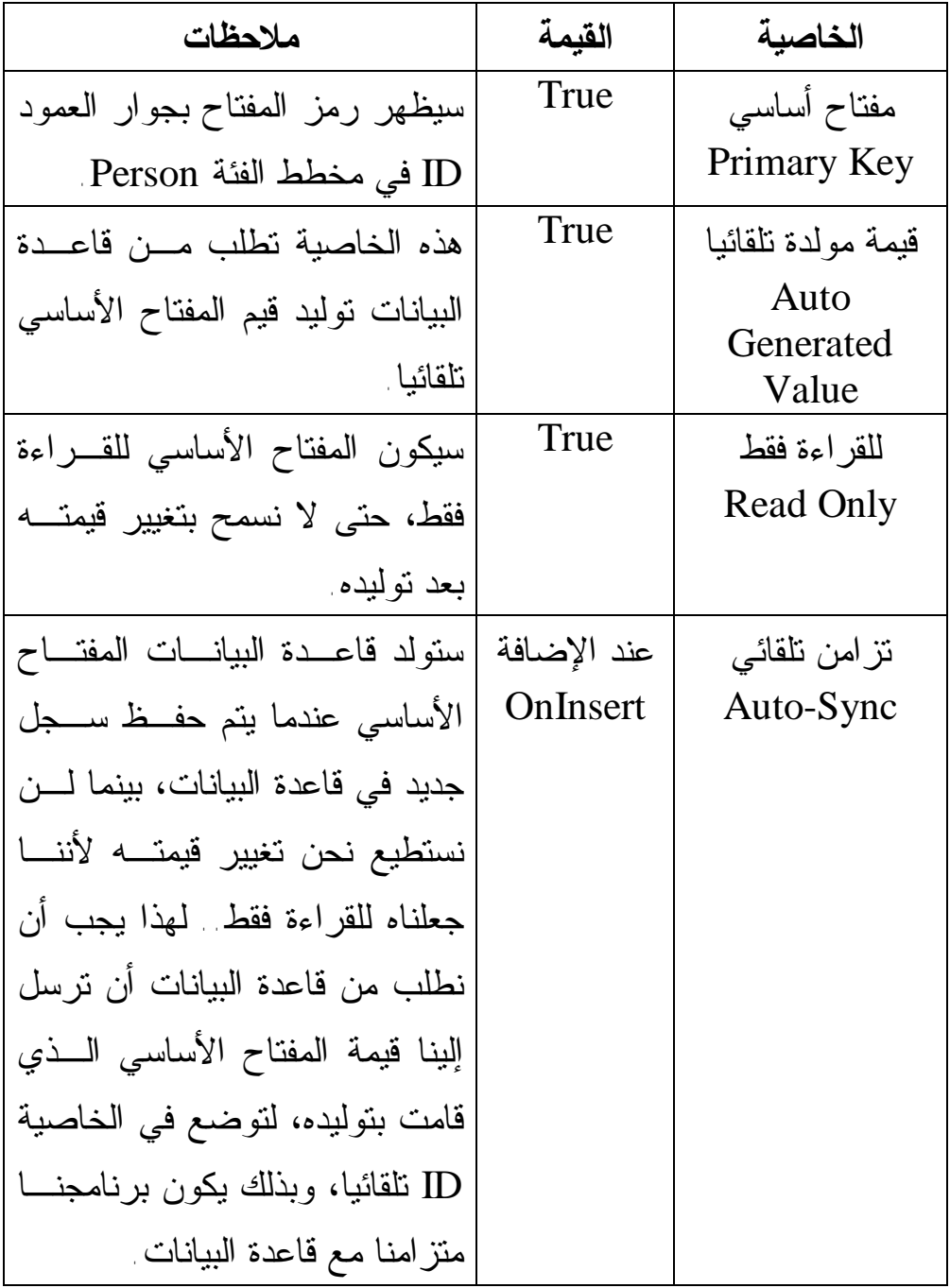

لاحظ أن أي مفتاح أساسي تنشئه، يجب أن تضبط خصائصه كما في الجـدول السابق. بقي أن نصحح نوع البيانات التي ستوضع في العمود ID.. لـو نظـرت إلـى الخاصية Type، فستجد أنها من النوع String.. غيرها إلى Integer ليكـون

المفتاح الأساسي عددا صحيحا.

بالنسبة للعمود Name: لن نغير شيئا في خصائصه، لأنه بالفعل يتعامل مع نصوص عادية.

:Notes ،Job ،Company ،Address للأعمدة وبالنسبة فهي أيضا أعمدة نصية، ولكننا سنغير فيها شيئا واحدا.. فنحن نريد أن نسـمح لهذه الأعمدة بأن تكون فارغة، فربما لا يعرف المستخدم الشركة التي يعمل فيها صديقه، أو لا توجد لديه ملحوظات.. إلخ. تتحكم في هذا خاصية القابلية للانعدام Nullable، وتكون القيمة الافتراضية لها False لكي لا يتم ترك أي خانة في العمود فارغة.. غير هذه القيمة إلى True

في كل من الأعمدة Address، Company، Job، Notes.

وأخيرا بالنسبة للعمود BirthDate:

استخدم الخاصية Type لتغيير نوع هذا العمود إلى Date.. وسنسـمح أيضـا بترك هذا العمود فارغا، لهذا ضع True في الخاصية Nullable. لا تنس ضغط S+Ctrl لحفظ عملك بين فترة وأخرى.

**ربط محتوى البيانات بقاعدة البيانات:** تتبقى خاصية هامة، يجب أن نضع قيمتها، وهي خاصـية المصـدر Source، وهي تعني العنصر الأصلي في قاعدة البيانات، الذي سـيرتبط بـه العنصـر الموجود في محتوى البيانات.. دعنا نتفق على هذين المبدأين:

- كل فئة في محتوى البيانات، سيكون مصدرها جدول اسمه هو لفظ الجمع لاسم الفئة.. على سبيل المثال: الفئة Person سيكون مصدرها جـدول الأشخاص Persons.. السبب في هذا أن الفئـة Person تمثـل صـفا واحدا في الجدول Persons.. لفعل هذا حدد مخطـط الفئـة Person بضغط أي جزء منها خارج جزء الخصائص، واضغط 4F لعرض نافذة الخصائص، واكتب في الخاصية Source الكلمة Persons.
- كل خاصية في الفئة، سيكون مصدرها العمود الذي يحمل نفس اسـمها في الجدول.. لاحظ أن من الممكن أن نجعل كلا الاسمين مختلفـين دون أن يؤثر هذا على عمل البرنامج.. لكننا حاليا سنجعل للخصائص نفـس أسماء الأعمدة.. حدد كل خاصية في الفئة Person وضع في الخاصية Source التابعة لها نفس اسمها.

#### **فئة الهاتف Phone:**

بنفس الطريقة السابقة، أضف فئة جديدة إلى محتوى البيانات، واجعـل اسـمها Phone، واستخدم الخاصية Source لربطها بالجدول Phones فـي قاعـدة البيانات.. هذا الجدول وظيفته أن نضع فيه كل أرقام هواتف الأشخاص، حيـث

سنربط رقم الهاتف بصاحبه من خلال عمود اسمه PersonID، سنضع فيه رقم الشخص.. يسمى هذا العمود بالمفتاح الثانوي أو المفتـاح الغريـب Foreign Key، لأنه يحمل قيمة المفتاح الأساسي لجدول آخر. ولكن: لماذا لم نضع ثلاثة أعمدة في جدول الأشخاص لتحمل هـاتف المنـزل والعمل والمحمول؟.. لماذا أنشأنا جدولا خاصا بهذا الأمر؟

في الحقيقة، هناك ميزتان في هذا:

- -١ إذا لم يكن للشخص أي هواتف، فلن نترك ثلاث خانـات فـي جـدول الأشخاص فارغة.. بل كل ما سنفعله، هو ألا نضيف أي سجل خاص به في جدول الهواتف.
- -٢ إذا كان للشخص هاتف واحد فسنضيف سجلا له في جدول الهواتـف.. وإذا كان له أربعة هواتف فسنضيف أربعة سجلات في جدول الهواتف.. وإذا كان له عشرة هواتف فسنضيف عشرة سجلات!.. إذن فليست هناك أي حدود مفروضة علينا هنا، وهذا مناسب لعمل الشركات، حيث يمكن أن يكون للشخص أكثر من هاتف في الشركة، ويحمل أكثر من شريحة

محمول، ومتزوج بأكثر من امرأة وبالتالي له أكثر من هاتف منزلي J. والآن دعنا نضيف الخصائص اللازمة إلى الفئة Phone.. مبـدئيا، يجـب أن نتفق على أن كل فئة يجب أن تحتوي على مفتاح أساسي.. وحتى تسهل علـى نفسك، اضغط الخاصية ID في الفئة Person بزر الفأرة الأيمن، ومن القائمـة الموضعية اختر الأمر Copy.. ثم اضغط الفئة Phone بزر الفـأرة الأيمـن، ومن القائمة الموضعية اختر الأمر Paste.. سيؤدي هذا إلى لصق الحقـل ID وإضافته إلى الفئة Phone بنفس اسمه وبكل خصائصه! والجدول التالي يصف لك الخصائص الأخرى التي يجب أن تضيفها إلى الفئـة :Phone

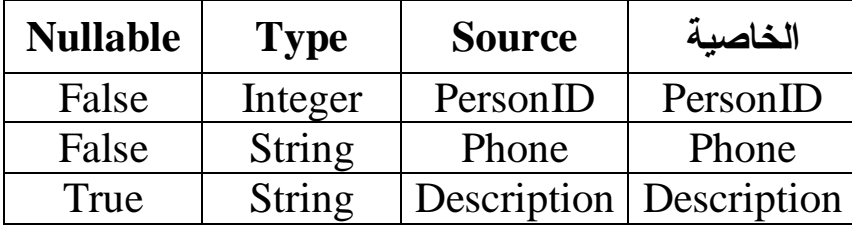

لاحظ أن خانة رقم الصديق وخانة رقم الهاتف لا يمكن تركهما فـارغتين، وإلا فلن يكون هناك معنى للسجل الذي توجدان فيه.. أما خانة الوصف فيمكن تركها فارغة، أو يمكن أن يكتب فيها المستخدم ملحوظة تخص رقم الهاتف، مثل هـل هو هاتف منزل أم عمل أم هاتف أحد الأقارب أو الجيران... إلخ. نريد الآن إنشاء علاقة بين جدول الأشخاص وجدول الهواتف.. يمكن فعل هـذا في محتوى البيانات، بإنشاء ارتباط بين الفئة Person والفئـة Phone.. اتبـع الخطوات التالية:

-١ اضغط العنصر Association في صندوق الأدوات مرة واحـدة بـزر الفأرة وارفع إصبعك عن زر الفأرة. -٢ اضغط مخطط الفئة Person مرة واحدة بالفأرة. -٣ اضغط الفئة Phone مرة واحدة بالفأرة. سيؤدي هذا إلى ظهور نافذة محرر الارتباط، وهي تبدو كما في الصورة:

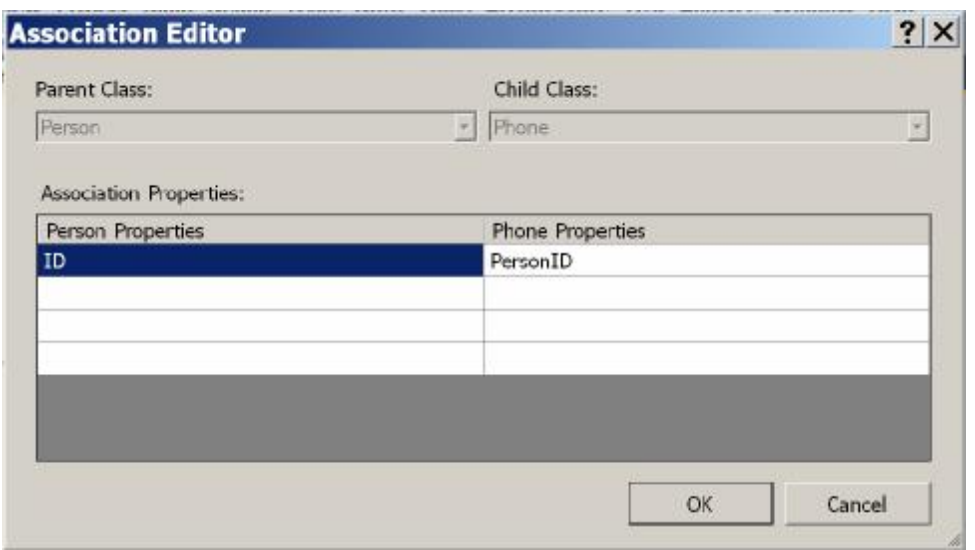

أعلى النافذة تظهر قائمتان منسدلتان:

- الأولى عنوانها "الفئة الأم" Class Parent.. الفئة الأم هي الفئة الرئيسية في الارتباط، وهي تحتوي على المفتاح الأساسي.. وهنا تم اختيار الفئة Person وتعطيل القائمة لكي لا تغير هذا الاختيار.
- والقائمة الثانية عنوانها "الفئة الابنة" Class Child.. الفئة الابنـة هـي الفئة الثانوية في الارتباط، وهي تحتوي على المفتاح الفرعي.. وهنا تـم اختيار الفئة Phone وتعطيل القائمة لكي لا تغير هذا الاختيار.
	- في النصف السفلي من النافذة، يظهر جدول يتكون من عمودين:
- الأول عنوانه "خصائص الشـخص" Properties Person، ويجـب أن تضيف في هذا العمود الخاصية أو الخصائص التي تعمل كمفتاح أساسي في الارتباط.. وعند الضغط في أي خانة في هذا العمود تظهـر قائمـة منسدلة فيها خصائص الفئة Person.. اختر منها الخاصية ID.

- والثاني عنوانه "خصائص الهـاتف" Properties Phone، ويجـب أن تضيف في هذا العمود الخاصية أو الخصائص التي تعمل كمفتاح فرعي في الارتباط.. وعند الضغط في أي خانة في هذا العمود تظهـر قائمـة منسدلة فيها خصائص الفئة Phone.. اختر منها الخاصية PersonID.

بهذا نكون ضبطنا الارتباط ليكون بـين ID.Person و PersonID.Phone.. اضغط OK لإنشاء هذا الارتباط.. لاحظ أن خطأ سيحدث وتفشل العملية، لو لم يكن لكل من المفتاحين الأساسي والفرعي نفـس نـوع البيانـات (وهـو هنـا .(Integer

بعد إغلاق النافذة، سترى سهما يصل بين الفئتين Person و Phone ليدل على الارتباط بينهما.

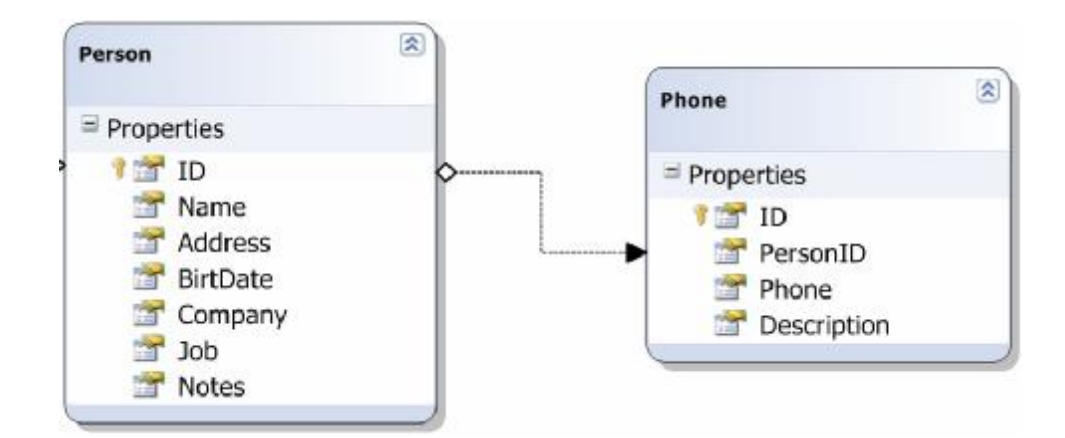

وحينما تضغط هذا السهم بالفأرة سترى نقاطا عليه، يمكنك سحبه منها لتغييـر شكله وموضعه كما تريد.. ويمكنك أيضا أن تضغطه بزر الفأرة الأيمن ومـن القائمة الموضعية تضغط الأمر Association Edit لإعـادة عـرض نافـذة تحرير الارتباط وتغيير اختياراتك.

لاحظ أن إنشاء الارتباط سيضيف خاصيتين إلى الفئتين:

- خاصية اسمها Phones ستضاف إلـى الفئـة Person، وهـي تعيـد مجموعة تحتوي على جميع هواتف الشخص الحالي.. أي أن كل عنصر من عناصرها من النوع Phone.. مثلا: إذا كانت النسخة الحالية مـن الفئة Person تشير إلى شخص اسمه "أحمد" ورقمه ١ في الجدول، فإن الخاصية Phones ستحتوي على جميع هواتف "أحمد"، أو بمعنى آخر: ستحتوي على جميع الصفوف التي يوجد في الخانة PersonID التابعـة لها القيمة .١
- وخاصية اسمها Person ستضاف إلى الفئة Phone، وهي تعيد نسـخة من الفئة Person تشير إلى الشخص الذي ينتمي إليه الهاتف الحالي.

لاحظ أن هاتين الخاصيتين لا تظهران على مخطط الفئتـين، لكننـا نسـتطيع استخدامهما من الكود.

## **فئة اللقاء Class Meeting:**

أضف فئة جديدة إلى محتوى البيانات اسمها Meeting، واجعل مصدرها فـي قاعدة البيانات الجدول Meetings) باستخدام الخاصية Source(.. هذا الجدول وظيفته أن نضع فيه تفاصيل مواعيد الأشخاص، حيث سنربط الموعد بصاحبه من خلال عمود المفتاح الثانوي PersonID. إذن مبدئيا، انسخ الحقلين ID و PersonID من الفئة Phone والصقهما فـي الفئة Meeting.

والجدول التالي يصف لك الخصائص الأخرى التي يجب أن تضيفها إلى الفئـة :Meeting

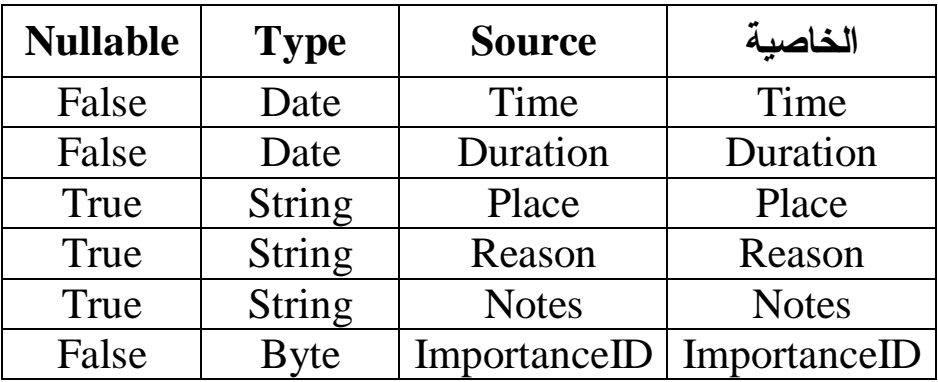

لاحظ أننا سنحفظ مدة اللقاء باعتبارها تاريخا.. هذا سيحل لنا العديد من المشاكل عند كتابة الاستعلامات على هذا الجدول كما سنرى لاحقا.. عموما كل ما يهمنا من هذا التاريخ هو جزء الساعات وجزء الدقائق فقط لأنهما يمثلان مدة اللقاء، أما باقي الأجزاء فسنهملها. بعد هذا أنشئ ارتباطا بـين ID.Person و PersonID.Meeting بالطريقـة التي تعلمناها.

#### **فئة الأهمية Class Importance:**

سيكون من المفيد أيضا أن نعرف فئة نضع فيها وصف أهمية الموعـد التـي تناظر الرقم الدال على هذه الأهمية.. هذا يتيح بعد هذا إضافة درجات أخـرى من الأهمية، كما أنه سيكون مفيدا لنا في عرض البيانات في جـدول العـرض DataGridView كما سنرى لاحقا.

أضف فئة جديدة إلى محتوى البيانات، واجعل اسمها Importance، واجعـل مصدرها في قاعدة البيانـات الجـدول Importances) باسـتخدام الخاصـية .(Source

أضف إلى هذه الفئة مفتاحا أساسيا اسمه ID وخاصية اسـمها Description، واجعل خصائصهما كما هو موضح في الجدول:

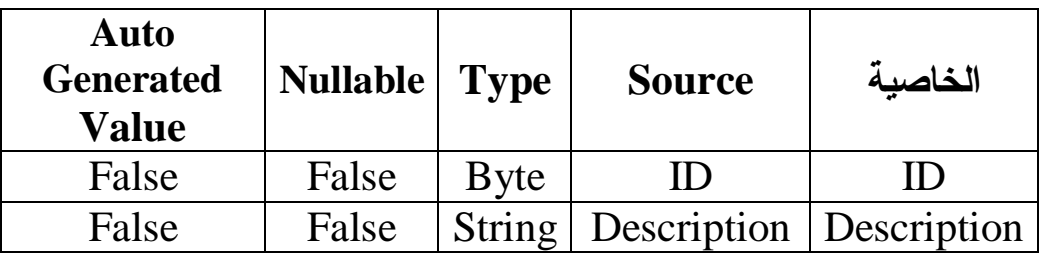

أنشـئ ارتباطـا بــين هــذه الفئـة والفئـة Meeting بــين الخاصــيتين .Meeting.ImportanceID و Importance.ID

**فئة المستخدم Class User:**

أضف فئة جديدة إلى محتوى البيانات، اسمها User، واجعل مصدرها في قاعدة البيانات الجدول Users) باستخدام الخاصية Source(.. سنضع في هذا الجدول تفاصيل مستخدمي البرنامج من موظفي الشركة.. ونظرا لأن المستخدم هو في الحقيقة شخص، فسنضع بياناته في الجدول Persons، ونربط بينه وبين جدول المستخدمين عن طريق المفتاح الفرعي PersonID.

إذن مبدئيا، انسخ الحقلين ID و PersonID من الفئة Phone والصقهما فـي الفئة User.

لاحظ أن كل شخص يمكن أن يظهر في جدول المستخدمين مرة واحدة فقـط، لأن جدول المستخدمين هو في الحقيقة امتداد لجدول الشخص في حالة إذا كان موظفا في الشركة ويتاح له استخدام البرنامج.. لهذا تسمى هذه العلاقة علاقـة واحد بواحد One-to-One، على عكس علاقـة جـدول الشـخص بجـدول الهواتف، فهي علاقة واحد بمتعدد Many-To-One، لأن الشـخص الواحـد يمكن أن تكون له هواتف متعددة.

وفي الوضع الافتراضي يكون الارتباط الذي ننشئه من النوع Many-to-One، ولتغير هذا في الارتباط بين فئة الشخص وفئة المستخدم، اضغط السهم الممثـل للارتباط بزر الفأرة الأيمن، ومن القائمة الموضـعية اضـغط Properties.. ستجد خاصيتين هامتين في نافذة الخصائص عليك تغيير قيمتيهمـا، كمـا هـو موضح في الجدول:

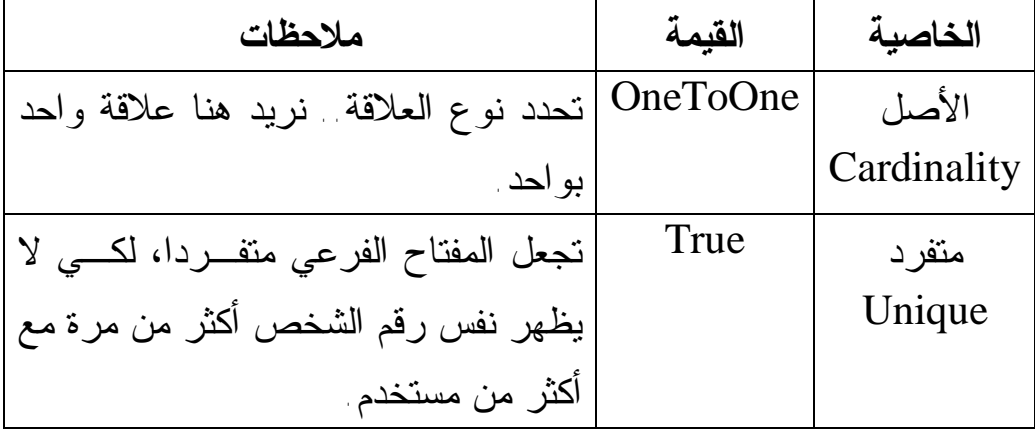

لاحظ أن إنشاء علاقة من النوع واحد بواحد، يجعل الخاصية التي تضاف إلـى الفئة الرئيسية مفردة الاسم.. أي أن الفئة Person ستحتوي على خاصية اسمها User تعيد المستخدم الموجود على الطرف الآخر من العلاقة، كمـا أن الفئـة User ستحتوي على خاصية اسمها Person تعيد الشـخص الموجـود علـى الطرف الآخر من العلاقة.. والأفضل أن تتأكد أن اسم كل من خاصيتي الـربط مفرد، وذلك باستخدام الخاصيتين Property Parent و Property Child من نافذة الخصائص، حيث ستجد العلامة + بجوار كل منهما، وعند ضغطها سـيتم إسدال بعض الخصائص الفرعية، وستجد من بينها الخاصية Name.. تأكد أن هذه الخاصية تحتوي على القيمتين Person و User على الترتيب. والجدول التالي يصف لك الخصائص الأخرى التي يجب أن تضيفها إلى الفئـة :User

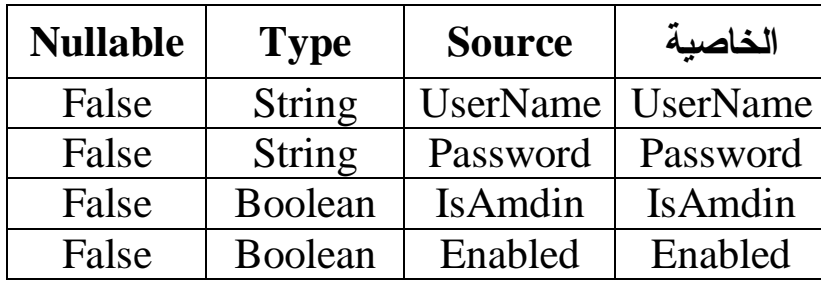

لاحظ أن كل مستخدم سيكون له اسم مستخدم وكلمة مرور ليستخدمهما لتسجيل دخوله إلى البرنامج.. أما الخاصية IsAmdin فهي خاصية منطقية Boolean، لو وضعنا فيها True فسيدل هذا على أن هذا المستخدم أحد مديري النظام، وله صلاحية إضافة وحذف المستخدمين.. أما لو وضعنا فيها False، فسيعني هـذا

أنه مستخدم عادي يحق له استخدام البرنامج دون أن يستطيع إضافة أو حـذف مستخدمين.

أما الخاصية Enabled فهي تتيح للمدير تعطيل أو تفعيل المستخدم.. فلو وضع فيها المدير القيمة True فهذا يعنـي أن المسـتخدم فعـال ويمكنـه اسـتخدام البرنامج.. أما لو وضع فيها False فهذا يعني أن المستخدم معطل ولا يستطيع استخدام البرنامج.. الحكمة من وراء هذا، هي أن نتحاشى حذف المسـتخدمين من قاعدة البيانات، لأن حذف المستخدم سيجبرنا على حـذف كـل مواعيـده الموجودة في جدول المواعيد وكذلك حـذف بياناتـه الموجـودة فـي جـدول الموظفين.. بينما من الذكاء أن نترك كل البيانات القديمة موجودة كنـوع مـن التسجيل لتعاملات موظفي الشركة، حتى لو تم رفتهم أو منعهم مـن اسـتخدام البرنامج.. لهذا سنستخدم خاصية التعطيل بدلا من الحذف. أخيرا: أنشئ ارتباطا بين ID.Person و PersonID.User.

لاحظ أن جدول المواعيد ناقص، فنحن لا نعرف المستخدم الذي سيكون معـه الموعد.. لهذا توجه إلى الفئة Meeting وأضف إليها خاصية جديـدة اسـمها UserID لتعمل كمفتاح فرعي.. استخدم الخاصية Source لتجعل مصـدرها العمود UserID، واستخدم الخاصية Type لتجعل نوعها Integer، ثم أنشـئ ارتباطا بينها وبين الحقل ID في الفئة User.

**ملحوظة:** يمكن أن يحتوي الجدول على أكثر من مفتاح فرعي.. لكنه لا يمكن أن يحتوي إلا على مفتاح رئيسي واحد. ويمكن أن يدخل الجدول في أكثر من علاقة مع عـدد مـن الجـداول الأخرى، سواء تكرر كونه جدولا رئيسيا أو جدولا فرعيا. مثلا: الفئة Person هي الفئة الرئيسية في كل علاقاتهـا مـع الفئـات الأخرى.. والفئة Meeting هي الفئة الفرعية في العلاقتين اللتين دخلت فيهما.

يجب أن يبدو المخطط النهائي لمحتوى البيانات كالتالي:

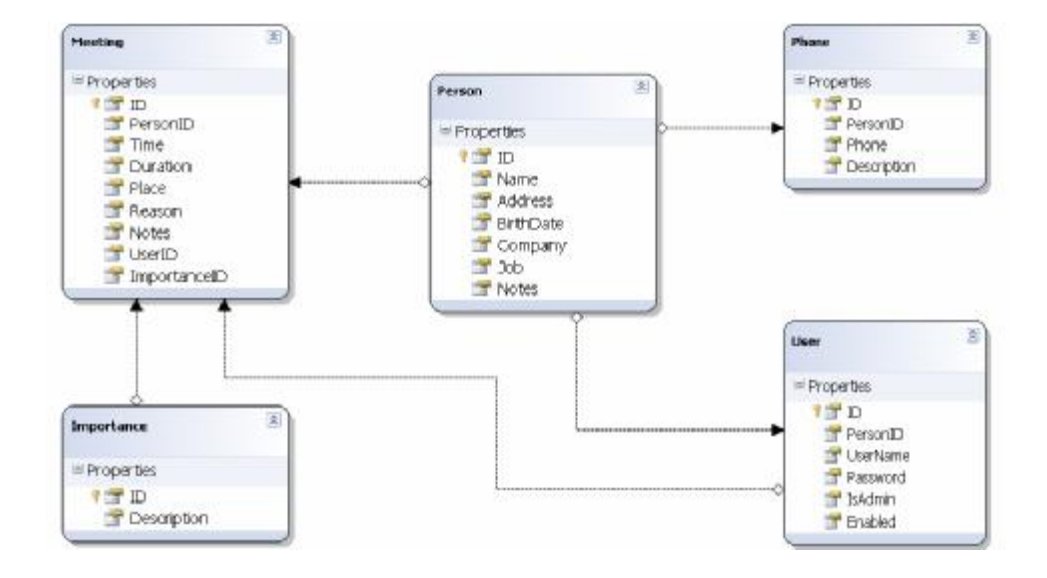

**التحكم في طول الحقول النصية:**

في كل الحقول النصية التي أنشأناها في الفئات، لم نحدد أقصى طول مسـموح به لكل حقل.. هذا يجعل سيكويل سيرفر يفترض أقصى طول ممكن للحقـل.. هذا الطول يكون ٤٠٠٠ حرف إذا كان النص يستخدم الترميز العالمي الموسع Unicode كما في حالة التعامل مع اللغة العربية.. طبعا هذا رقم كبير بالنسبة لاحتياجنا، وعلينا أن نغيره.. لفعل هذا، يمكننا أن نحدد النوع الحقيقي للحقل من بين الأنواع التي تتعامل معها قاعدة البيانات.. بالنسبة للنصـوص، سنسـتخدم النوع (L(nvarchar، حيث:

- الحرف n في الاسم يعني أن النص يستخدم الترميز الموسـع.. نحـن نحتاج إلى هذا لكي يمكننا حفظ الحروف العربية.. لو استخدمت النـوع (L(varchar فستتحول كل الحروف العربية إلـى علامـات اسـتفهام وستفقد النص الأصلي.
- الحروف var هي اختصار الكلمة variant بمعنى متنوع.. هذا معناه أن النص قد يطول أو يقصر، وسيتم حفظه كما هو بـدون إكمـال الـنص القصير بوضع مسافات.. لو استخدمت النوع char فسيتم إكمال الـنص القصير بوضع مسافات، ليكون لجميع النصوص نفس الطول.
	- الحروف char هي اختصار الكلمة Character بمعنى حرف.
- الحرف L بين القوسين يمثل الحد الأقصى لعدد حروف النص.. مـثلا:

(30)nvarchar يعني أن أقصى نص سيقبله الحقل هو ٣٠ حرفا. ولكي نحدد نوع البيانات الخاص بسيكويل سيرفر، يمكننا اسـتخدام الخاصـية Type Data Server من نافذة الخصائص.. مثلا: عليـك أن تضـع الـنص

(30)nvarchar فــي الخاصــية Type Data Server التابع ـة للحق ـل Name.Person، لكي تحدد أقصى طول لاسم الشخص بثلاثين حرفا. استخدم الجدول التالي لتعديل قيم هذه الخاصية في كل الحقول النصية:

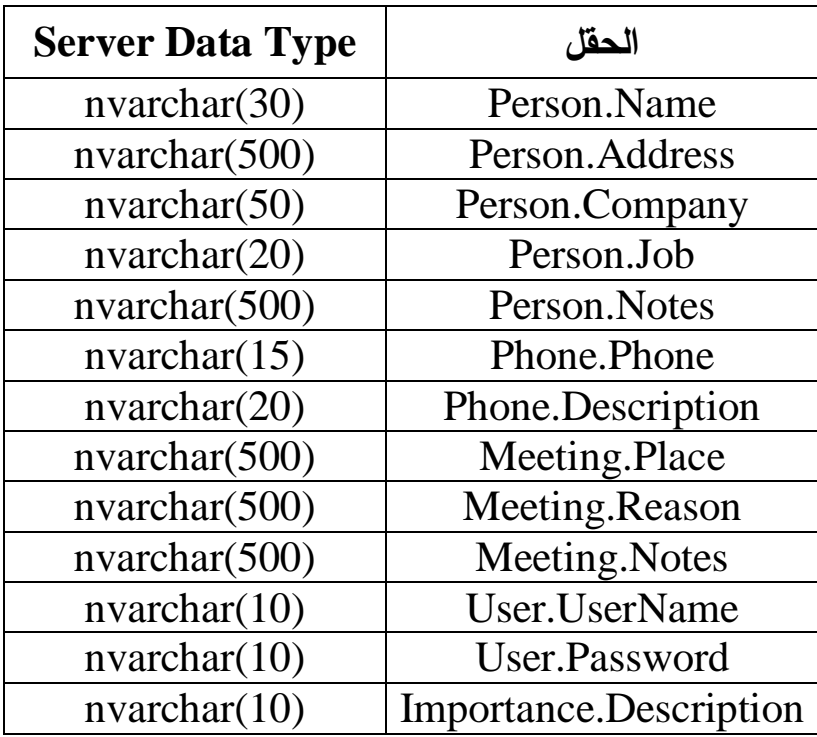

**إنشاء قاعدة البيانات:**

يمكننا أن نطلب من محتوى البيانات، أن يقوم بإنشاء قاعدة البيانات بناء علـى مخطط الفئات التي أنشأناها.. لكي نفعل هذا يجب أن نضبط خصائص محتوى البيانات أولا.

اضغط بزر الفأرة الأيمن في أي موضع في مصمم الكائنات يخلو من الفئـات، ومن القائمة الموضعية اضغط الأمر Properties لفتح نافذة الخصائص. ستجد في الخاصية Name الاسم SmartNoteBookDBDataContext.. هذا اسم طويل جدا، لهذا غيره إلى SmartNoteBookDB.. لاحظ أننا سنستخدم هذا الاسم في كتابة الكود، كما أنه سيكون اسم قاعـدة البيانـات التـي سـيتم إنشاؤها.

هناك أيضا خاصية اسمها Namespace Context.. هذه الخاصة تحدد نطاق الاسم الذي سيوضع داخله محتوى البيانات.. ضع في هذه الخاصية الاسم DB. بالمثل، هناك خاصية اسمها Namespace Entity تحدد نطاق الاسـم الـذي توضع فيه الفئات التي عرفناها في مصمم الكائنات.. ضع فيها أيضـا الاسـم .DB

أخيرا، هناك خاصية اسمها Connection، وهي تحدد طريقة الاتصال بخـادم سيكويل الذي ستعمل عليه قاعدة البيانات.. اضغط زر الإسدال الموجـود فـي خانة القيمة، واختر العنصر (New (لإنشاء اتصال جديد.. ستظهر لك النافـذة الموضحة في الصورة:

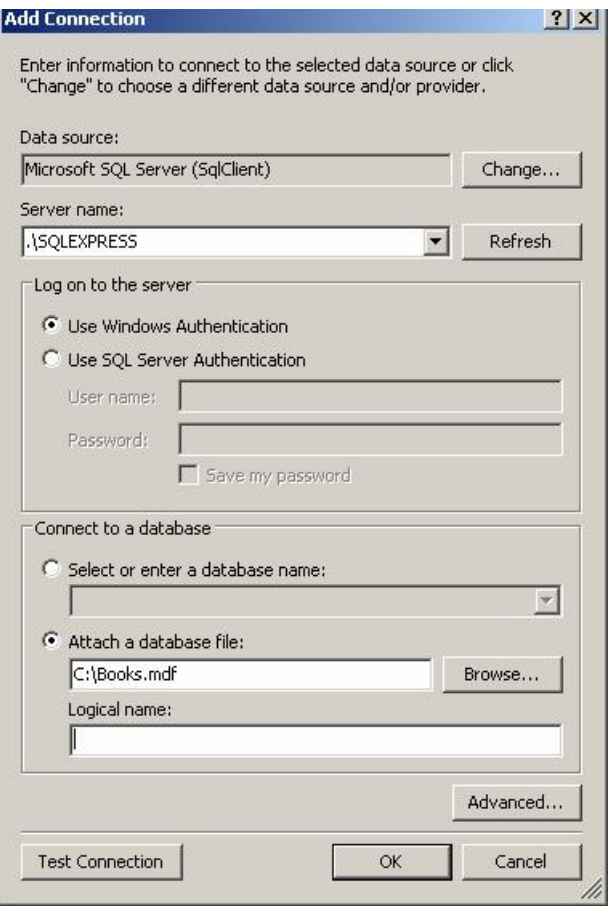

في الخانة Name Server اكتب اسم خادم سيكويل الذي ستنشئ عليه قاعـدة البيانات.. هذا الخادم يمكن أن يكون:

- خادما حقيقيا سواء كان يعمل على شبكة Network أو يعمل عن بعـد Server Remote، وفي هذه الحالة يجب أن تكتب عنـوان الإنترنـت الخاص به مثل ..191.0.0.2 هذا العنوان تحصل عليه من مدير النظام المسئول عن هذا الخادم.

وفي الغالب سيكون هناك اسم مستخدم وكلمة سر، وعليـك أن تختـار اسـتخدام تحقيـق هويـة ســيكويل ســيرفر Server SQL Use Authentication لكـي تكتبهمـا فــي الخـانتين Name User و .Password

- خادم محلي Server Local يعمل على جهاز المستخدم.. هذا يسمح لك بتشغيل قاعدة البيانات على نفس الجهاز الذي يعمل عليه البرنامج، وهذا معناه أنها ستكون خاصة بمستخدم واحد فقط.. هذا يحدث أثناء تصميمك للبرنامج لكي يمكنك تجربته على قاعدة بيانات محليـة موجـودة علـى جهازك دون أن تفسد قاعدة البيانات الرئيسية، ويمكن أن يحدث أيضا إذا كنت تريد أن يكون لكل مستخدم قاعدة بيانات مستقلة خاصة به موجودة على جهازه.

ولكي تتعامل مع الخادم المحلي، اكتب الاسم sqlexpress\. في الخانـة Name Server.. هذا هو اسم الخادم المحلي الخاص بسيكويل سـيرفر ..٢٠٠٨ لاحظ أن النقطة في بداية الاسم هي اختصار يرمز إلى اسـم جهازك، لأن كل جهاز يعتبر خادما محليا.. لكن نظرا لأن اسم الجهـاز سيختلف من مستخدم إلى آخر، تم الاتفاق على أن يرمز له بالنقطـة أو بالكلمة (local (ويجب أن تضع القوسين حولها. في هذه الحالة لا تحتاج إلى اسم مستخدم وكلمة سر، لهذا اختر تحقيـق .Use Windows Authentication الويندوز هوية

اضغط الزر Connection Test.. إذا كان الخادم يعمل وكتبت اسمه بشـكل صحيح، فستظهر رسالة تخبرك أن كل شيء على مـا يـرام.. اضـغط OK لإغلاق النافذة. الآن يمكننا إنشاء قاعدة البيانات.. اضغط S+CTRL لحفظ التغييـرات التـي أجريناها على محتوى البيانات، ثم انتقل إلى النموذج 1Form وضع عليه زرا اسمه BtnCreateDb وضع عليه العنوان "إنشاء قاعدة البيانات".. اكتب فـي

حدث ضغط هذا الزر الكود التالي:

**Try** 

 **Dim SnbDB As New DB.SmartNoteBookDB If Not SnbDB.DatabaseExists Then SnbDB.CreateDatabase( ) End If Catch Ex as Exception MsgBox(Ex.Message) End Try**  في بداية هذا الكود، عرفنا متغيرا من نوع محتوى البيانات، لكي يمكننـا مـن خلاله إنشاء قاعدة البيانات.. لاحظ أننا كتبنا اسم محتوى البيانات منسوبا إلـى النطاق DB الذي عرفناه باستخدام نافذة الخصائص. وقد استخدمنا وسيلة اسمها DatabaseExists، وهي تعيـد True إذا كانـت قاعدة البيانات موجودة بالفعل على سيكويل سيرفر.. طبعا لن نحـاول إنشـاء قاعدة البيانات إذا كانت موجودة، حتى لا يحدث خطأ. بعد هذا استخدمنا الوسيلة CreateDatabase لإنشاء قاعدة البيانات. لاحظ أن خطأ سيحدث إذا كنت نسيت وضع اسم المصدر Source في أي فئة أو خاصية في محتوى البيانات (ولهذا استخدمنا مقطع معالجة الأخطاء).. فـي

هذه الحالة سيتم إنشاء قاعدة البيانات، لكن لن يتم إنشاء الجـدول الـذي فيـه المشكلة.. لهذا ربما تريد حذف قاعدة البيانات، لكي تصلح المشكلة، ثـم تعيـد إنشاءها.. لفعل هذا ضع زرا آخر على النموذج اسمه BtnDeleteDb واجعل عنوانه "حذف قاعدة البيانات"، واكتب ما يلي في حدث ضغطه:

**Try**

## **Dim SnbDB As New DB.SmartNoteBookDB SnbDB.DeleteDatabase( )**

## **Catch Ex As Exception**

 **MsgBox(Ex.Message)**

**End Try** 

هذا الكود يعرف متغيرا من فئة محتـوى البيانـات، ثـم يسـتخدم الوسـيلة DeleteDatabase لحذف قاعدة البيانات.

والآن، شغل البرنامج، واضغط الزر "إنشاء قاعدة البيانات".. إذا لم يحـدث أي خطأ، فهذا معناه أن قاعدة البيانات قد تم إنشاؤها بنجاح.. في هذه الحالة سـيتم إنشاء ملفين خاصين بها في المجلد:

MSSQL10.SQLEXPRESS\ MSSQL\DATA

على المسار الخاص ببرنامج سيكويل سيرفر، وهو في الغالب: C:\Program Files\Microsoft SQL Server\

هذان الملفان هما:

- mdf.SmartNoteBookDB: هذا هو ملف قاعدة البيانات.
- LDF.log\_SmartNoteBookDB: هذا هو ملف سجل أحداث قاعدة البيانات.

ولا تعمل قاعدة البيانات بدون وجود هذين الملفين معا.

ويمكنك نسخ الملفين ووضعهما في أي مجلد آخر خاص بك كنسخة احتياطيـة فارغة.

أخيرا، يجب علينا أن نجعل محتوى البيانات يتصـل بقاعـدة البيانـات التـي أنشأناها.. لاحظ أننا جعلناه يتصل بالخادم فقط، دون تحديد قاعدة بيانات.. نريد الآن أن نجعله يتصل بقاعدة البيانات، لكي يربط الجداول بالفئات التي أنشأناها، مما يمكننا من قراءة البيانات وحفظها في قاعدة البيانات مـن خـلال محتـوى البيانات.

لفعل هذا انقر العنصر dbml.SmartNoteBookDB مرتين فـي متصـفح المشاريع لعرض مصمم الكائنات، واعرض خصائص محتوى البيانات.. اضغط الزر الموجود في خانة الخاصية Connection واختر الأمر (New(، وفـي نافذة إنشاء اتصال اكتب اسم الخادم SqlExpress\،. وفي الجزء السفلي مـن النافذة فعل الاختيار:

Select or enter database name واضغط زر الإسدال الموجود في الخانة الموجودة أسفله.. ستمر لحظات قبل أن تظهر قائمة فيها أسماء قواعد البيانات التي تعمل على الخادم المحلـي.. اختـر منها قاعدة البيانات الخاصـة بنـا: SmartNoteBookDB واضـغط OK لإغلاق النافذة.

**إنشاء مدير افتراضي للبرنامج:**

يجب أن يكون هناك مدير واحد على الأقل في هذا البرنامج، لكي يمكنه إنشـاء مستخدمين آخرين للبرنامج.. لهذا يجب علينا أن نضيف مديرا افتراضيا، ونحدد

له اسم مستخدم (وليكن Admin (وكلمة سر (ولتكن smartnote (بحيث نعطي هذه المعلومة للمدير الذي سيستخدم البرنامج، ليمكنه تشغيله في أول مرة، وبعد هذا يستطيع تغيير اسم المستخدم وكلمة السر الخاصين به كما يشاء. أضف زرا جديدا على النموذج 1Form اسمه BtnAddAdmin، واكتب مـا يلي في حدث ضغطه:

### **Dim SnbDB As New DB.SmartNoteBookDB Dim Admins = From user In SnbDb.Users Where user.IsAdmin**

**If Admins.Count = 0 Then Dim Pr As New DB.Person With {.Name = "Admin"} Dim Admin As New DB.User With { .IsAdmin = True, .Enabled = True, .UserName = "Admin", .Password = "smartnote" ,**   ${\bf Person} = {\bf Pr}$ 

 **SnbDB.Users.InsertOnSubmit(Admin) SnbDB.SubmitChanges( ) End If**

دعنا نفهم هذا الكود: في البداية عرفنا متغيرا اسمه SnbDB لنتعامـل مـن خلالـه مـع محتـوى البيانات.. لاحظ أن محتوى البيانات يعرف خاصية باسم كل جدول في قاعـدة البيانات.. هذا معناه أن محتوى البيانات الخاص بنا يحتوي علـى الخصـائص الموضحة في الجدول:

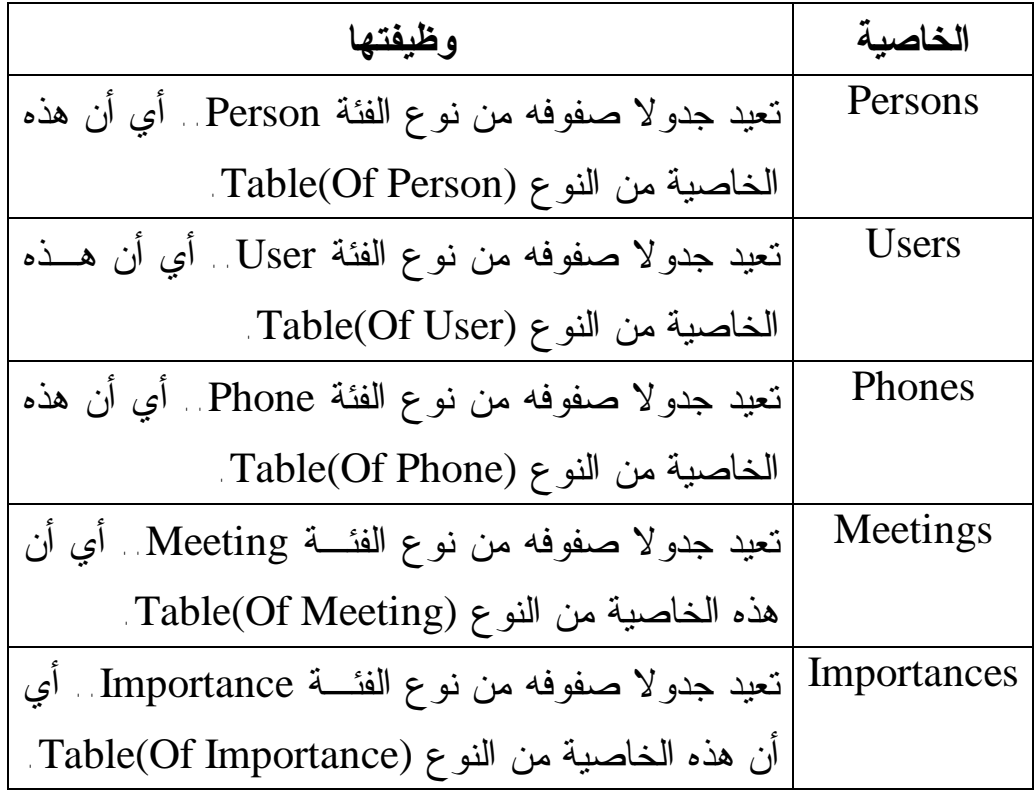

ويتحكم محتوى البيانات في كيفية ملء هذه الجداول بالصـفوف مـن قاعـدة البيانات بأفضل كفاءة وسرعة، دون أن نشغل أنفسنا بتفاصيل هذا. ويسمى كل صف يوضع في هذه الجداول بالكينونة Entity.

**الكينونة Entity:** هي نسخة Instance) أو كائن Object (من إحـدى فئـات محتـوى البيانات، تحتوي على بيانات صف من صفوف الجدول. ويمكنك التعامل مع كل خانة في الكينونة، من خلال الخصائص التي عرفناهـا في كل فئة.. فمثلا: يمكن عرض اسم أول شخص في جدول الأشخاص بالجملة التالية:

#### **MsgBox(SnbDB.Persons(0).Name)**

والمريح في الأمر، هو أننا نستطيع استخدام استعلامات LinQ للحصول علـى البيانات التي نريدها من كل جدول من جداول محتوى البيانات.. وقد اسـتخدمنا استعلاما بسيطا يعيد المستخدمين الذين لهم صلاحيات المدير، وذلك بالتأكد من أن الخاصية IsAdmin الخاصة بهم تحتوي على القيمـة True.. بعـد هـذا سنفحص عدد نتائج هذا الاستعلام، فإن كانت صفرا (أي لا يوجـد مـديرون)، فسنضيف مديرا افتراضيا إلى الجدول.

لاحظ أننا نستطيع تحسين الاستعلام السابق، فكل ما أردناه منه هو حساب عدد المديرين، فلماذا نرهق قاعدة البيانات بإرسال كل بيانات المديرين إلينا؟.. تذكر دائما أن قاعدة البيانات قد توجد على خادم Server، وأن هـذا الخـادم عليـه ضغوط كثيرة من مستخدمين كثيرين، وأن البيانات التي تطلبها تصل إليك عبر شبكة اتصال، مما يعني أن عملية النقل قد تكون بطيئة، وتزداد بطئا كلمـا زاد حجم البيانات التي تطلبها.. لكل هذا عليك ألا تطلب من الخادم أيـة بيانـات لا تحتاجها، وأن تكتب أكفأ استعلام يجعلك تؤدي وظيفة برنامجك في أسرع وقت. إذن، فالأفضل أن نعيد كتابة الاستعلام السابق ليصير كالتالي:

## **Dim AdminsCount = Aggregate User In SnbDB.Users Into Count(User.IsAdmin)**

هذا الاستعلام يسمى استعلام التجميع Query Aggregate، وهو يبدأ بالكلمـة Aggregate بدلا من الكلمة From، ويستخدم الكلمة Into بدلا مـن الكلمـة

Select، وتتبع الكلمة Into إحـدى دوال التجميـع (Count، Max، Min، . إلخ ... $Avg$  ، Sum ولدالة التجميع Count صيغتان: - الصيغة الأولى لا تستقبل أي معاملات، وهي تعيد عدد الصفوف الموجودة في الجدول الذي نستعلم عنه. - والصيغة الثانية تستقبل شرطا، لتعيد عدد صفوف الجدول التي تحقق هـذا الشـرط.. وقـد اسـتخدمنا هنـا الشـرط True = IsAdmin.User (وكاختصار لم نكتب الجزء True (= لنحصل على عدد الصفوف التـي تحتوي الخانة IsAdmin فيها على القيمة True. لاحظ أن القيمة العائدة من استعلام التجميع تكون عددا صحيحا وليس مجموعة

نتائج.. لهذا سيكون المتغير AdminsCount من النـوع Integer، ويمكننـا استخدامه في جملة الشرط مباشرة كالتالي:

### **If AdminsCount = 0 Then**

**نفس الكود السابق '** 

**End If**

نريد الآن أن نفهم الكود الذي استخدمناه لإضافة مدير جديد.. مبدئيا يجـب أن نتفق على أن أي مستخدم يجب أن يكون شخصا، لأن جدول المستخدمين تـابع لجدول الأشخاص.. لهذا يجب أن نضيف شخصا إلى جدول الأشـخاص أولا، وليكن اسمه Admin دون الاهتمام بباقي بياناته، حتى يمكننا أن نجعـل هـذا الشخص مستخدما في جدول المستخدمين.

لفعل هذا عرفنا كينونة جديدة من فئة الشخص، بنفس الطريقة التي نعرف بهـا متغيرا من أي فئة، ووضعنا في الخاصية Name لهذا الشخص الجديد القيمـة :Admin

**Dim Pr As New DB.Person With {.Name = "Admin"}**  وبالمثل، عرفنا كينونة جديدة من فئة المستخدم، وجعلنا هذا المسـتخدم مـديرا بوضع القيمة True في الخاصية IsAdmin وجعلناه مستخدما فعـالا بوضـع القيمة True في الخاصية Enabled، مع تحديد اسم مسـتخدم وكلمـة سـر افتراضيين وليكونا (Admin و smartnote(.. أخيـرا، لكـي نـربط هـذا المستخدم بالشخص الذي يمثله، وضعنا كينونة الشخص في الخاصية Person التي تربط بين الفئتين:

### **Dim Admin As New DB.User With { .IsAdmin = True, .Enabled = True, .UserName = "Admin", .Password = "smartnote" ,**   ${\bf Person} = {\bf Pr}$

لاحظ أننـا لـم نهـتم بوضـع قـيم الخصـائص ID.Person و ID.User و PersonID.User، فرقم الشخص ورقم المستخدم سيولدان تلقائيا عند إضافة سجل الشخص وسجل المستخدم إلى قاعدة البيانات، والعلاقة بينهمـا سـتجعل الخاصية PersonID.User تأخذ نفس الرقم الذي سيوضـع فـي الخاصـية ID.Person، وذلك لأننا جعلنا المستخدم الجديـد يـرتبط بالشـخص الجديـد  $($  Person = Pr)

لاحظ أن كل ما فعلناه حتى الآن لا يؤثر على جداول محتوى البيانـات.. فقـد عرفنا كينونتين مستقلتين ولم نضفهما بعد إلى أية جداول. لإضافة كينونة إلى أي جدول، يمكنك اسـتخدام الوسـيلة InsertOnSubmit الخاصة بهذا الجدول، ومعناها "الإدراج عند الإرسال".. هـذا يعنـي أن هـذه الوسيلة لن تضيف الكينونة إلى الجدول إلا بعد إرسال التغييرات من محتـوى البيانات إلى قاعدة البيانـات، وهـو مـا يمكـن فعلـه باسـتخدام الوسـيلة :SubmitChanges

#### **SnbDB.Users.InsertOnSubmit(Admin) SnbDB.SubmitChanges( )**

وتذكر دائما أن أي تغييرات تجريها على جداول محتـوى البيانـات، لا تـؤثر مباشرة على قاعدة البيانات، بل تظل محفوظة في محتوى البيانات فـي ذاكـرة جهازك، إلى أن تستدعي الوسيلة SubmitChanges.. هذه الوسيلة تقوم بمـا يلي:

- -١ أي تغيير في بيانات الجداول تحفظه في قاعدة البيانات.
- -٢ أي سجل أضيف إلى الجداول، تضيفه إلى قاعدة البيانات.

-٣ أي سجل حذف من الجداول، تحذفه من قاعدة البيانات. لكن هناك سؤالا هاما هنا:

لماذا أدرجنا الكينونة Admin في جـدول المسـتخدمين باسـتخدام الوسـيلة InsertOnSubmit، ولم ندرج كينونة الشخص في جدول الأشخاص بالمثل؟ السبب في هذا أننا ربطنا كينونة المستخدم بكينونة الشخص من خلال الخاصية Person.User.. إن محتوى البيانات ذكي جدا، وحينمـا يجـد أن المسـتخدم الجديد مرتبط بشخص جديد، فسيضيفهما معا إلى قاعدة البيانات.. لهـذا كـان يمكننا كتابة الكود السابق بالطريقة العكسية، وذلك بإضافة سجل المستخدم إلـى ســجل الشـخص، وطلـب حفـظ ســجل الشـخص باسـتخدام الوسـيلة

:InsertOnSubmit

**Dim Admin As New DB.User With { .IsAdmin = True, .Enabled = True, .UserName = "Admin", .Password = "smartnote"} Dim Pr As New DB.Person With { .Name = "Admin", .User = Admin} SnbDB.Persons.InsertOnSubmit(Pr) SnbDB.SubmitChanges( )** 

وفي كلتا الطريقتين سيتم حفظ سجلي الشخص والمستخدم في قاعدة البيانات. والآن شغل البرنامج، واضغط زر إضافة المدير، ثم أغلقه.

**إضافة درجات الأهمية إلى قاعدة البيانات:** ضع زرا على النموذج 1Form عنوانه "إضافة درجات الأهمية"، واكتب الكود التالي في حدث ضغطه:

**Dim SnbDB As New DB.SmartNoteBookDB Dim ImpCount = Aggregate Imp In SnbDB.Importances Into Count( ) If ImpCount = 0 Then Dim Imp As New DB.Importance With { .ID = 0, .Description = "عادي{" SnbDB.Importances.InsertOnSubmit(Imp) Imp = New DB.Importance With { .ID = 1, .Description = "هام{" SnbDB.Importances.InsertOnSubmit(Imp)**

 **Imp = New DB.Importance With { {"هام جدا" = Description. 2, = ID. SnbDB.Importances.InsertOnSubmit(Imp) SnbDB.SubmitChanges( ) End If** هذا الكود واضح، فهو يستعلم عن عدد السجلات في الجـدول Importances فإن كان صفرا فإنه يضيف ثلاثة سجلات جديدة إلى هـذا الجـدول، بتعريـف

كينونة لكل سجل وإضافتها إلى الجدول عند الإرسال، ثم إرسال التغييرات. والآن شغل البرنامج، واضغط زر إضافة درجات الأهمية، ثم أغلقه. نحن الآن جاهزون لتصميم نماذج المشروع.

**ملحوظة:** لن نعرض النموذج 1Form لمستخدم البرنامج ولا حتى للمدير.. هـذا النموذج خاص بنا نحن ـ المبرمجين ـ فقد استخدمناه لإنشاء قاعـدة البيانات ووضع القيم الابتدائية فيها.

# إعدارات م. محمد حمدي غانـم

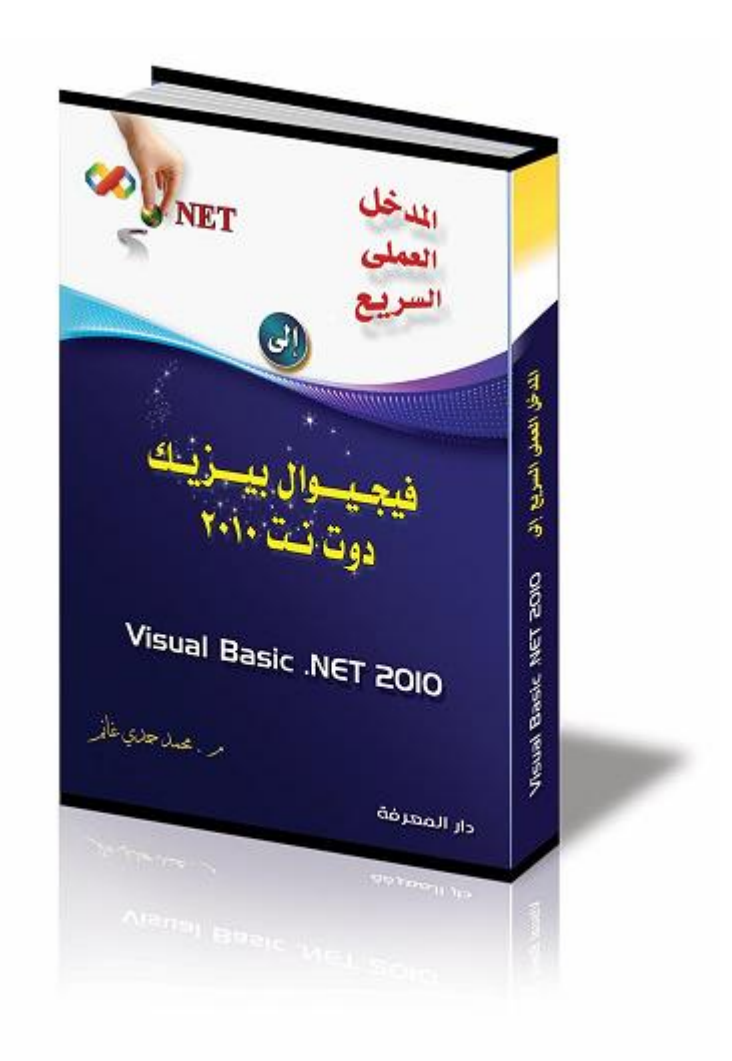

المدخل العملي السريع إلى فيجيوال بيزيك دوت نت

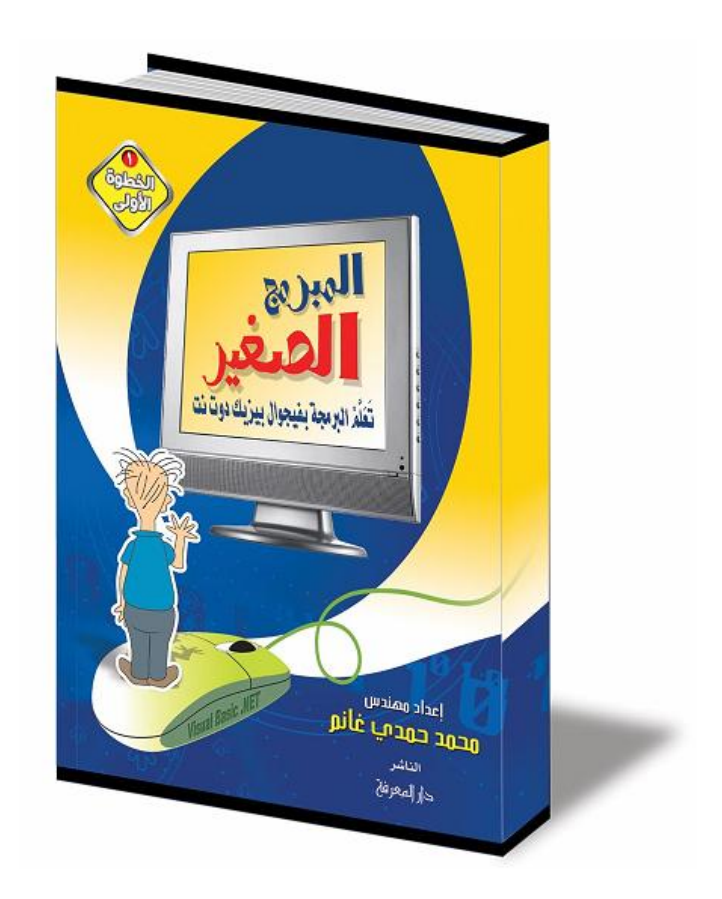

## المبرمج الصغير: تعلم البرمجة بفيجيوال بيزيك دوت نت

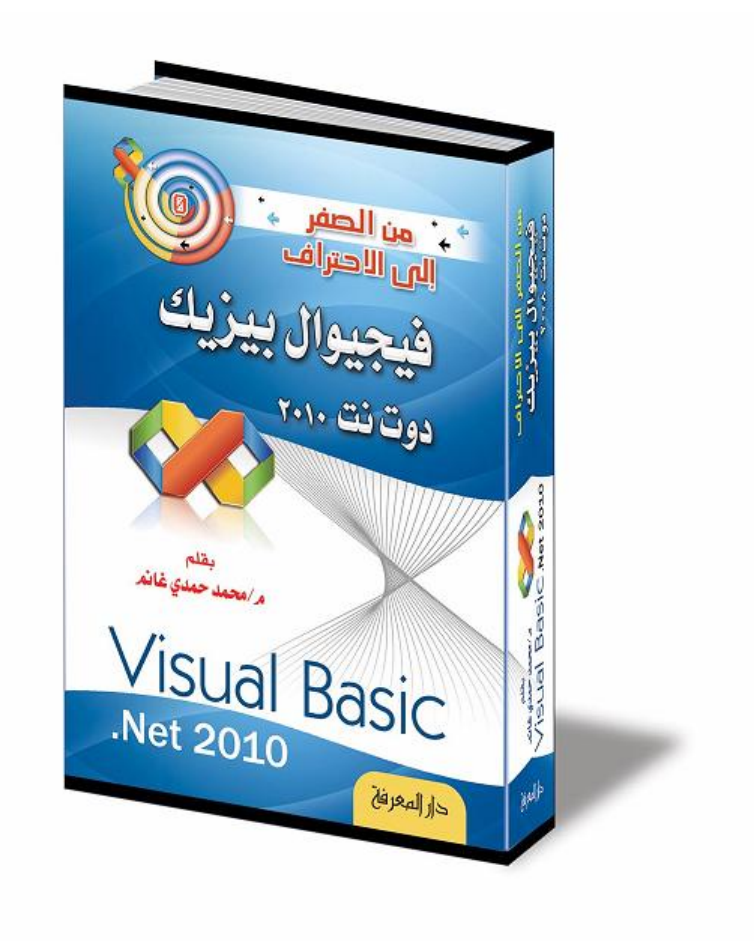

من الصفر إلى الاحتراف: فيجيوال بيزيك دوت نت

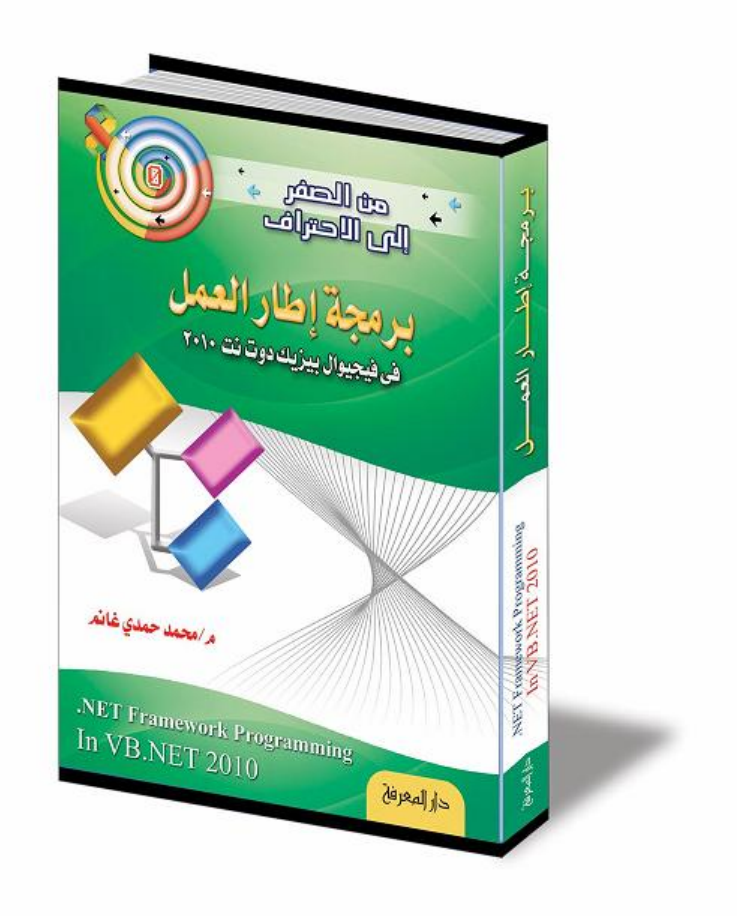

## من الصفر إلى الاحتراف: برمجة إطار العمل (NET.VB(

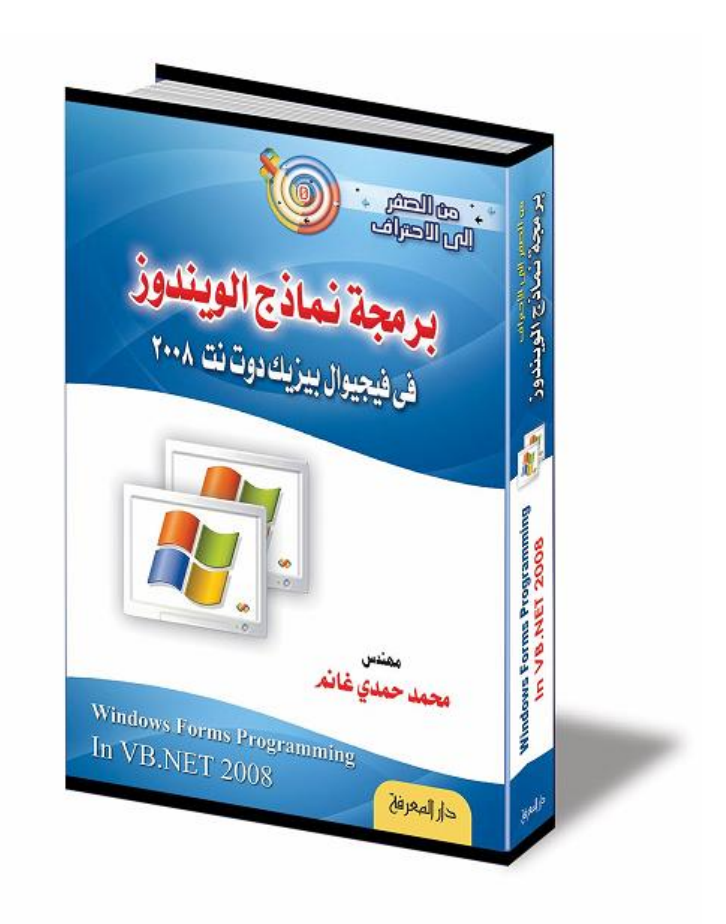

## من الصفر إلى الاحتراف: برمجة نماذج الويندوز (NET.VB(

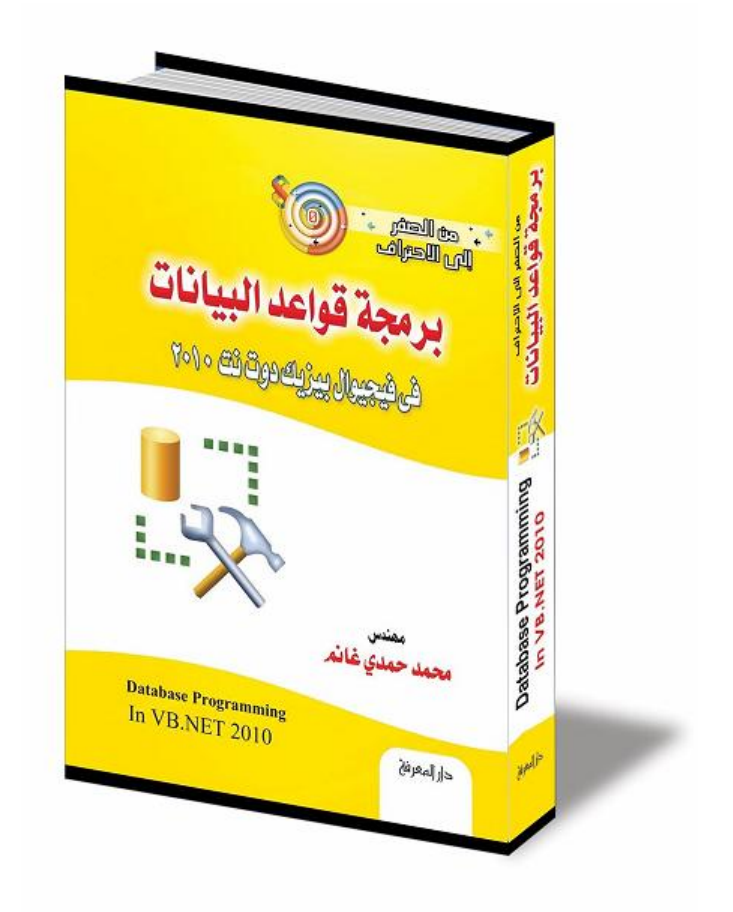

# من الصفر إلى الاحتراف: برمجة قواعد البيانات (NET.VB(

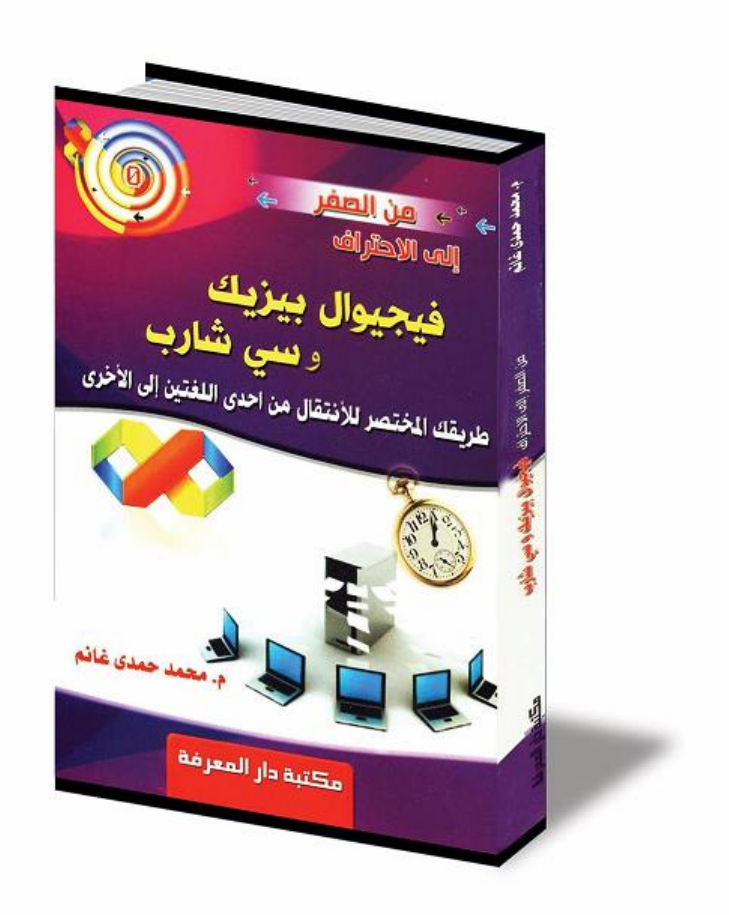

فيجيوال بيزيك وسي شارب: طريقك المختصر للانتقال من إحدى اللغتين إلى الأخرى

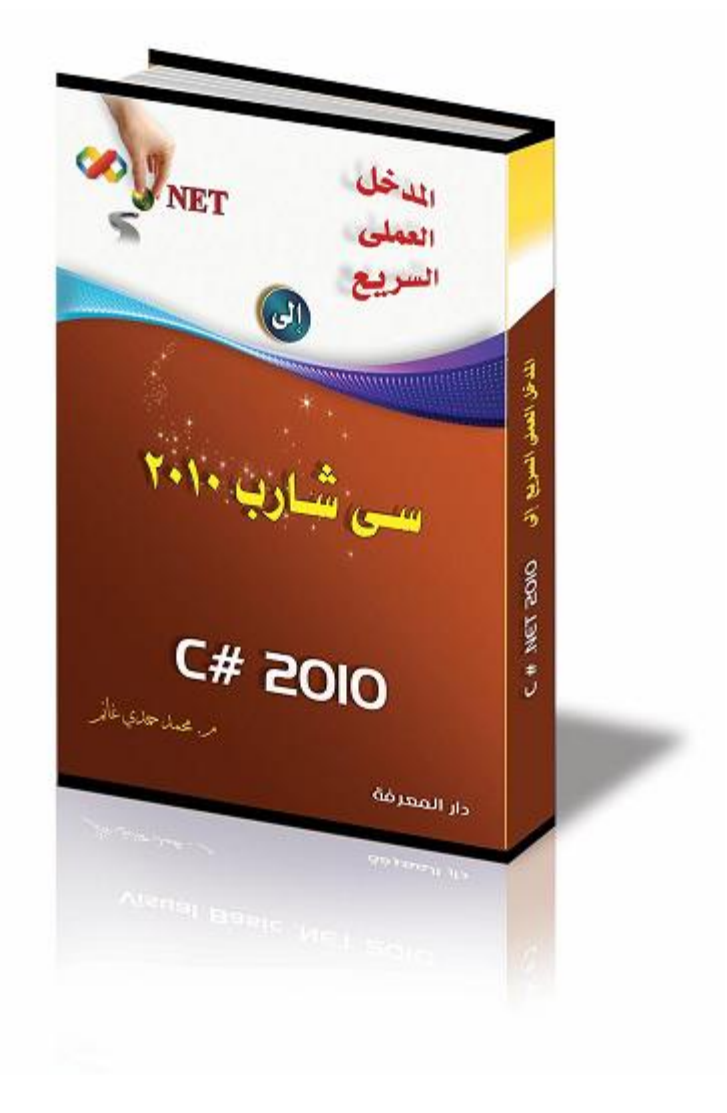

# المدخل العملي السريع إلى سي شارب

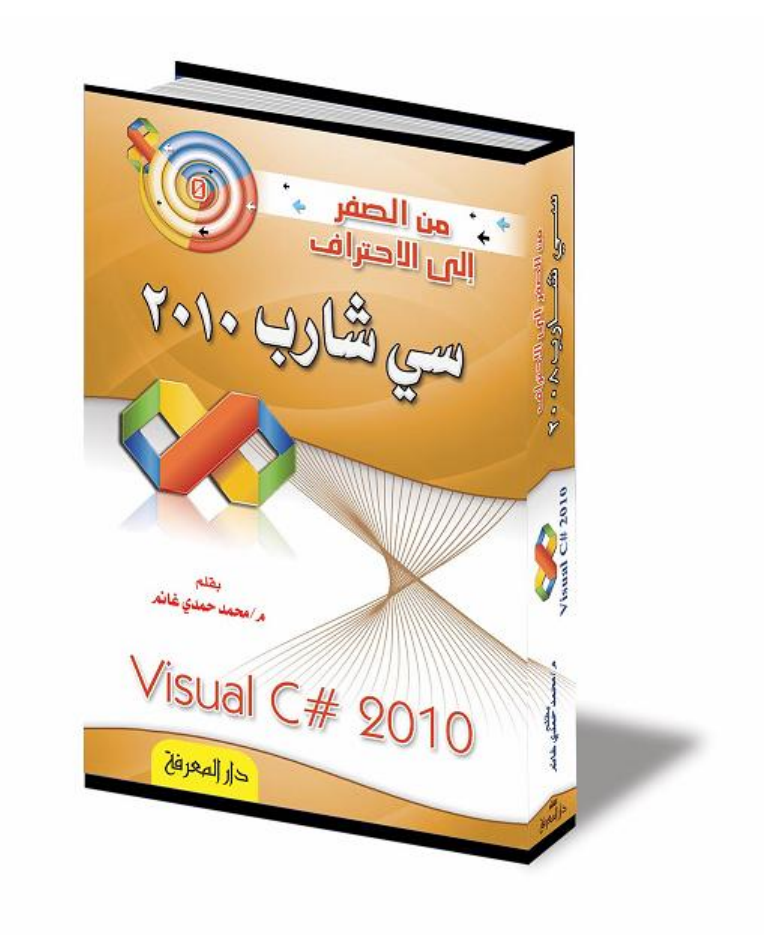

## من الصفر إلى الاحتراف: سي شارب

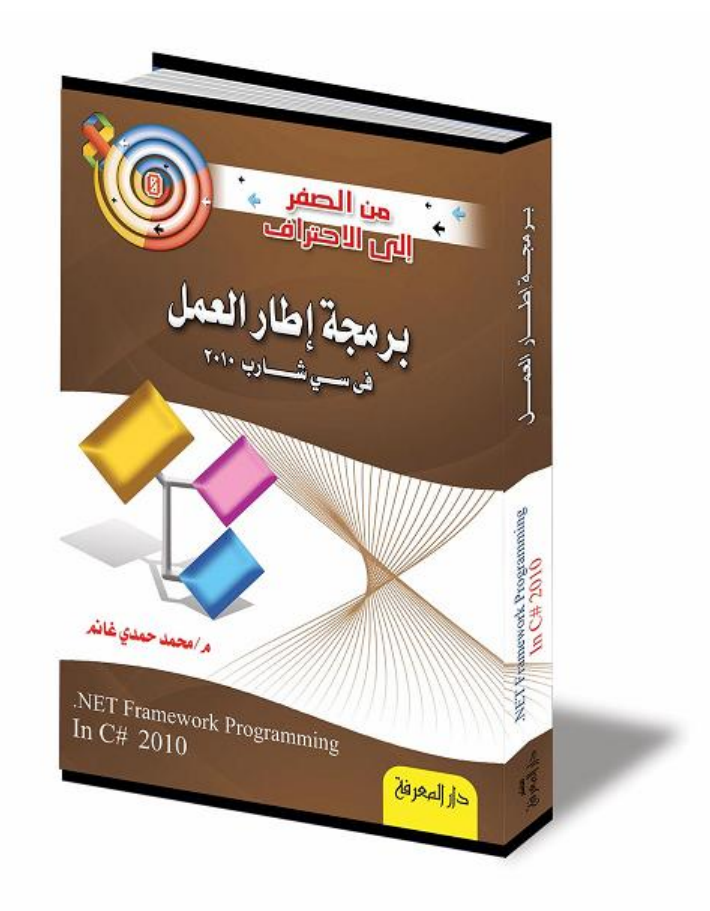

# من الصفر إلى الاحتراف: برمجة إطار العمل (#C(

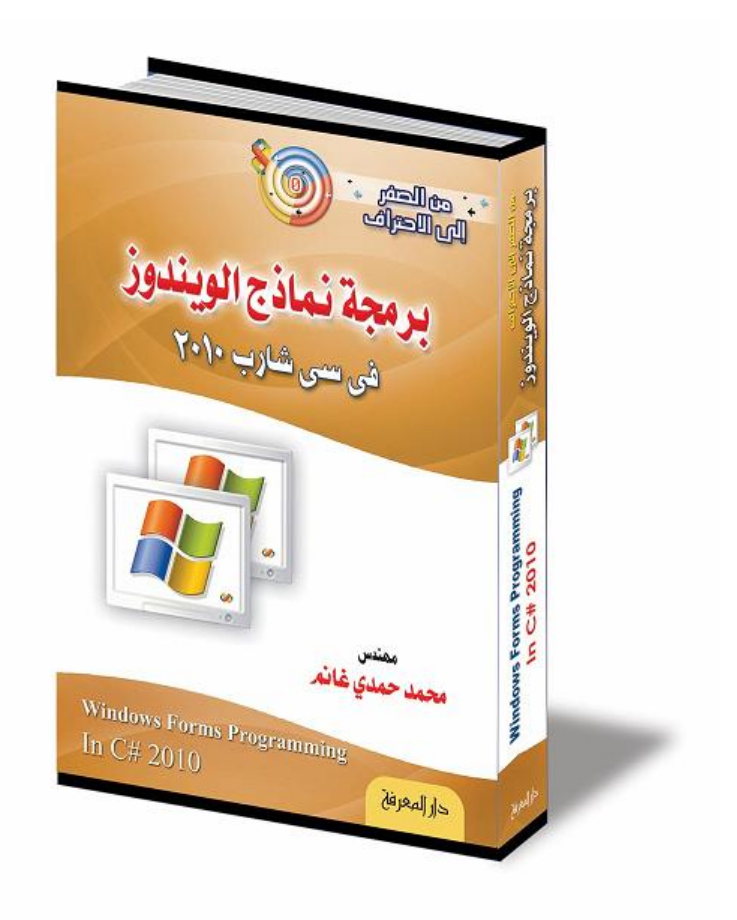

## من الصفر إلى الاحتراف: برمجة نماذج الويندوز (#C(

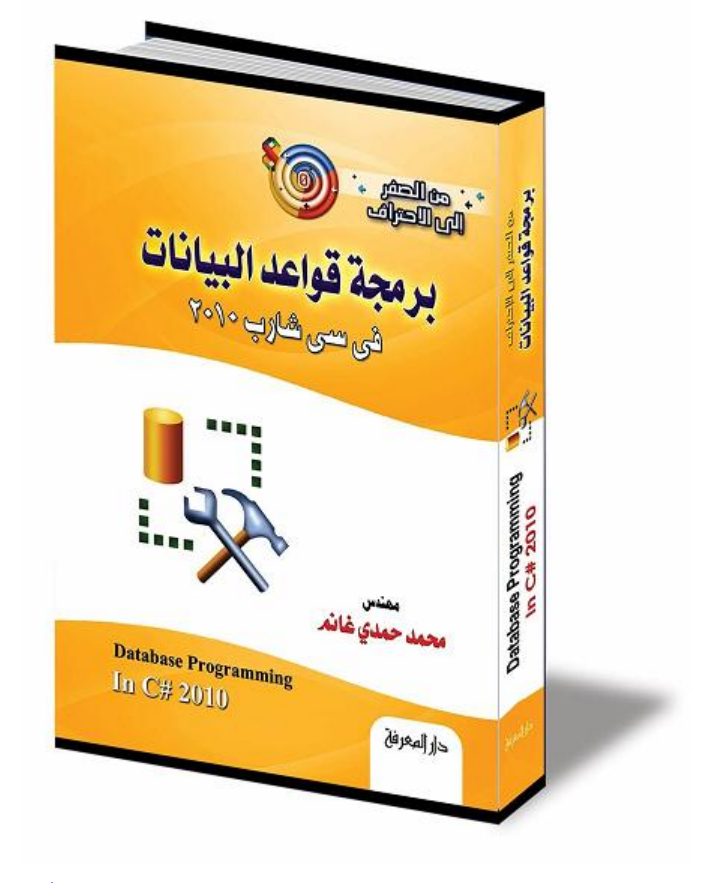

## من الصفر إلى الاحتراف: برمجة قواعد البيانات (#C(

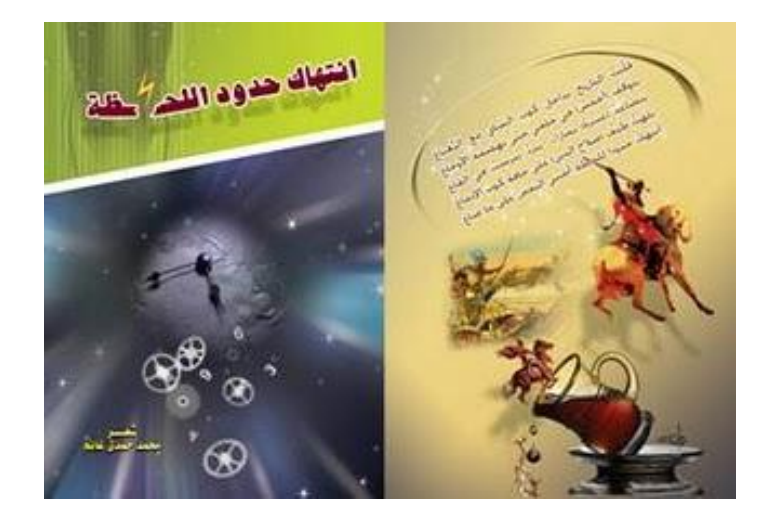

انتهاك حدود اللحظة (ديوان شعر)

# **أمـاكــن البيــع:**

- **- مكتبة دار المعرفة: ٤ شارع السرايات ـ أمام هندسة عين شمس ـ بالقرب من ميدان عبـده باشا ـ العباسية ـ القاهرة.**
	- **- دار حراء، دار السحاب، مكتبة شادي، مكتبة النهضة الحديثة:** شارع شريف ـ وسط البلد ـ القاهرة.
		- **- مكتبة الأنجلو:**
		- ميدان باب اللوق ـ القاهرة.
			- **- المكتبة الأكاديمية:**

## أمام مدخل محطة مترو الدقي، شارع التحرير، الجيزة.

**- مكتبة منشأة المعارف ومكتبة علاء الدين:** محطة الرمل ـ الإسكندرية.

**- دار المعارف:** فروع: الفجالة، وسط البلد، الإسـكندرية، الزقـازيق، جامعـة الزقـازيق، الإسماعيلية، أسيوط.

- للحصول على الكتب في **دمياط**، يرجى الاتصال بالأستاذ رجب عبد الواحـد على الهاتف ٠١٨٦٧١٦٧٩٨ .
- للحصول على الكتب في **المنصورة**، يرجى الاتصال بالأستاذ أحمد غانم على الهاتف ٠١٩١١٧٦١٣٧ .
- للحصول على الكتب في **المنوفية**، يرجى الاتصال بالأستاذ عماد عبد الحليم على الهاتف ٠١٠٧٦٧٥٠٩٩ .

**- مكتبة العبيكان:**

المملكة العربية السعودية.

**- مكتبة الهندسة:**

جازان، المملكة العربية السعودية.

للاستعلام عن أماكن بيع الكتب في باقي المحافظات المصرية، يمكن الاتصـال بمكتبة دار المعرفة على الهاتف **٠٢/٢٦٨٤٤٠٤٣** أو عبر البريد الإلكتروني: **dar\_elmaarefa@yahoo.com**

**للراغبين في إرسال كتبي إليهم خارج مصر عبر البريد:** تكلفة الشحن عبر البريد هي: ٦٠ جنيه (تكاليف ثابتة على الطرد) + ١٠ جنيه على كل كيلو جرام مـن وزن الطرد. بالنسبة لكتبي الكبيرة (٧٠٠ و٨٠٠ صفحة)، فمتوسط وزنها حوالي كجـم، أي أن إرسال نسخة من أي كتاب منها سيتكلف ١٠ جنيهات مقابل الوزن إضـافة إلى ٦٠ جنيه مصاريف الطرد.. أي أن تكلفة الشحن ستكون ٧٠ جنيها مصريا + سعر الكتاب ٧٠ جنيها، أي أن التكلفة الإجمالية ستكون حوالي ١٤٠ جنيهـا مصريا، أي حوالي ٢٥ دولارا. بالنسبة لكتاب إطار العمل وكتاب المدخل العمل السريع فكل منهما نصف الوزن ونصف السعر، أي أن طلب نسختين منهما عبر البريد سيتكلف ٢٥ دولارا. أما الكتابان الصغيران (المبرمج الصغير والانتقال من فيجيوال بيزيك إلى سـي شارب)، فهما ربع الوزن وربع السعر، أي أن ٤ نسخ من أي منهما سـتتكلف ٢٥ دولارا.

**ملحوظة هامة:**

كلما زاد عدد نسخ الكتب في الطرد الواحد، قلت التكلفة الإضافية المضافة على سعر كل كتاب، نتيجة لتوزيع تكلفة الشحن على أكثر من كتاب.. كما أن طلـب عدد من الكتب يجعل المكتبة تمنحك نسبة خصم، وكلما زاد عدد النسـخ تزيـد نسبة الخصم.. إن خصما نسبته %١٥ مثلا على ١٠ نسخ من الكتـب كبيـرة الحجم سيغطي تقريبا تكاليف الشحن.. لهذا سيكون من الأفضـل لـو اشـترك مجموعة من الأصدقاء في طلب مجموعة من الكتب معا كـي لا يتحملـوا أي تكاليف إضافية على أسعار هذه الكتب.

على الراغبين في الحصول على الكتب بهذه الطريقة، الاتصال بالأستاذ عمـاد عبد الحليم المسئول في مكتبة دار المعرفة على هاتفـه +20107675099 أو إرسال رسالة SMS مختصرة إليه، بشرط أن يذكر فيها عدد النسخ المطلوبـة من كل كتاب، واسم البلد المراد الإرسال إليه، والعنـوان، ليحسـب تكـاليف الشحن، ويخبركم بكيفية التحويل.

مثلا، هذا نص رسالة مقترح:

**أريد ٣ نسخ من كتاب برمجة الويندوز (بيزيك)، ونسختين من كتاب قواعد**

**البيانات (سي شارب).. الاسم: فلان الفلاني عنوان الشحن: ...... البلد: ....**

وسيرد هو برسالة يوضح فيها سعر الشحن، وكيفية تحويله، وعند تلقي النقـود سيرسل الكتب على عنوان الشحن الموضح في الرسالة. أو يمكنكم مراسلته عبر بريد المكتبة:

**[dar\\_elmaarefa@yahoo.com](mailto:dar_elmaarefa@yahoo.com)**

مع ملاحظة أن رده على البريد متقطع وعلى فترات متباعدة.. رسـائل SMS أسرع وأرخص من مكالمات الهاتف، وستحل مشكلة اختلاف اللهجات. وأعتذر مرة أخرى على المشقة.. لكن ما باليد حيلة.